#### **PLEASE THINK BEFORE YOU PRINT**

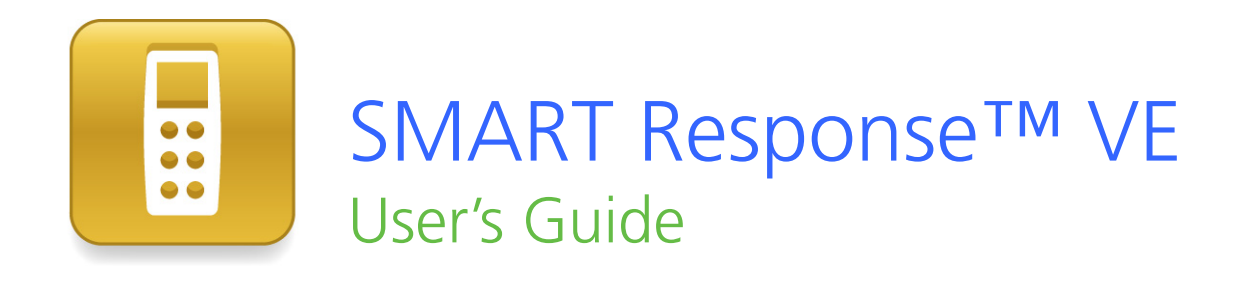

Extraordinary made simple<sup>"</sup>  $\Big|\text{SMAV} \right\|$ 

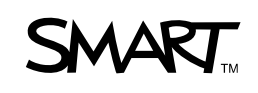

# Product registration

If you register your SMART product, we'll notify you of new features and software upgrades.

Register online at www.smarttech.com/registration.

Keep the following information available in case you need to contact SMART Technical Support.

Serial number:

Date of purchase:

#### **Trademark notice**

SMART Response, SMART Notebook, SMART Notebook SE, SMART Board, SMART Sync, Senteo, the SMART logo and smarttech are trademarks or registered trademarks of SMART Technologies ULC in the U.S. and/or other countries. Microsoft, Windows, Windows Vista, Internet Explorer, DirectX, PowerPoint and Excel are either registered trademarks or trademarks of Microsoft Corporation in the U.S. and/or other countries. Mac, Mac OS, Safari and Finder are trademarks of Apple, Inc., registered in the U.S. and other countries. Adobe, Flash and Reader are either registered trademarks or trademarks of Adobe Systems Incorporated in the U.S. and/or other countries. Intel, Pentium and Itanium are trademarks or registered trademarks of Intel Corporation or its subsidiaries in the U.S. and other countries. ExamView is a registered trademark of FSCreations, Inc. All other third-party product and company names may be trademarks of their respective owners.

#### **Copyright notice**

© 2007–2010 SMART Technologies ULC. All rights reserved. The use and copying of SMART Response assessment software is subject to a license agreement. Any other use is prohibited. No part of this publication may be reproduced, transmitted, transcribed, stored in a retrieval system or translated into any language in any form by any means without the prior written consent of SMART Technologies ULC. Information in this manual is subject to change without notice and does not represent a commitment on the part of SMART.

Patent No. US6320597; US6326954; US6741267; US7151533; US7499033; CA2252302; Other patents pending.

07/2010

# <span id="page-2-0"></span>Important information

Before you use the SMART Response™ interactive response system, please read and understand the safety warnings and precautions described in this guide. These safety warnings and precautions instruct you in the safe and correct operation of the system and its accessories so you can prevent injuries to yourself, others or damage to the equipment. You must always ensure that the SMART Response interactive response system is being used correctly.

## **E** NOTE

If you own a SMART product other than a SMART Response interactive response system, refer to the user's guide that came with your product for relevant warnings and maintenance instructions.

# <span id="page-2-1"></span>Safety information

#### **N** WARNING

i

- Failure to follow the installation instructions that ship with the SMART product could result in personal injury or damage to the product.
- When using the SMART Response interactive response system with a SMART Board™ interactive whiteboard and projector, do not stare into the beam of light created by the projector. Instruct children not to look in the direction of, or stare at, this beam of light.

# **Contents**

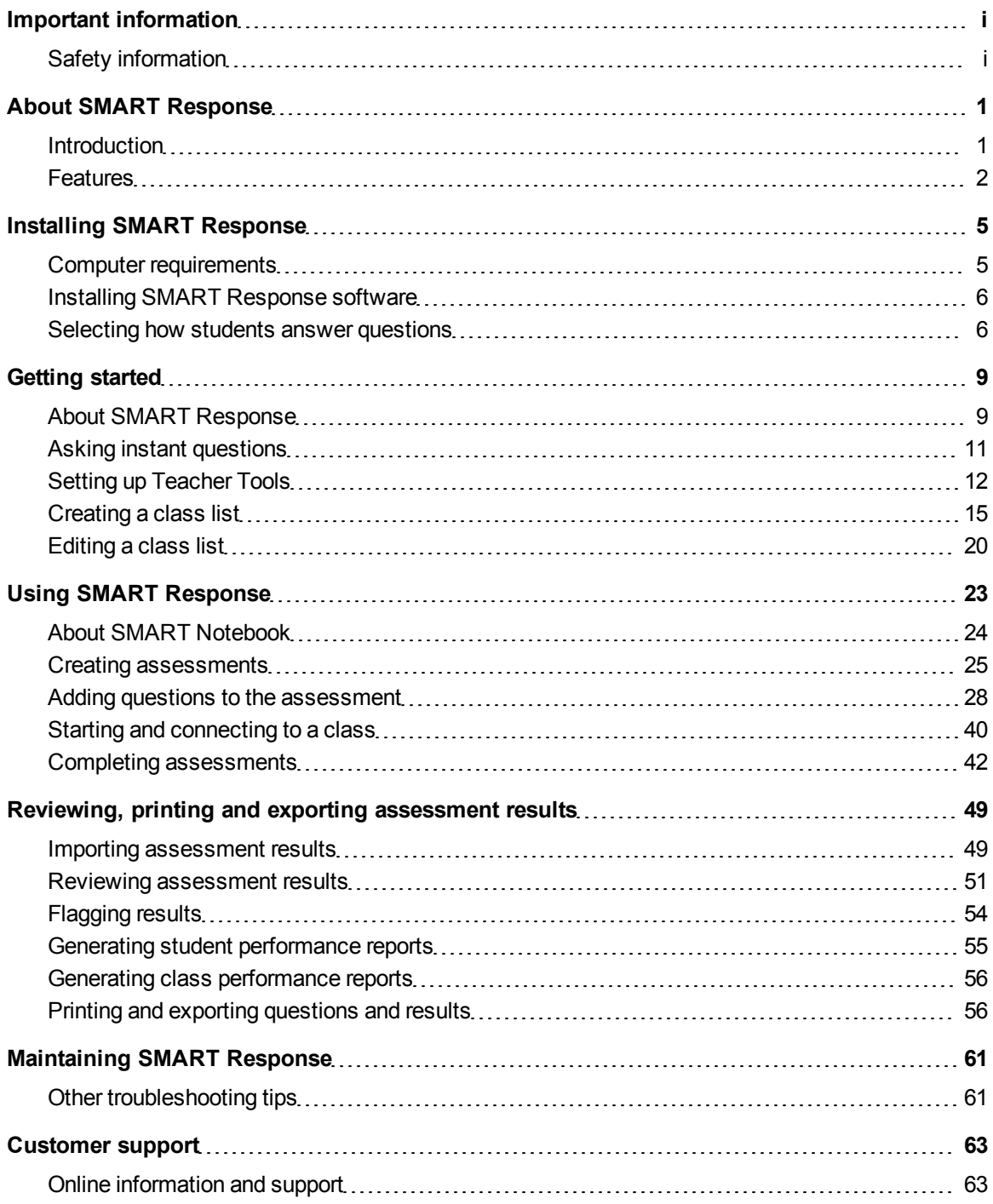

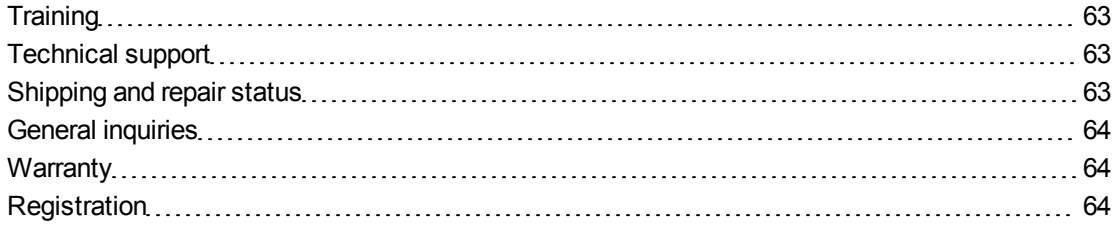

# <span id="page-6-0"></span>About SMART Response Chapter 1

### **IN THIS SECTION**

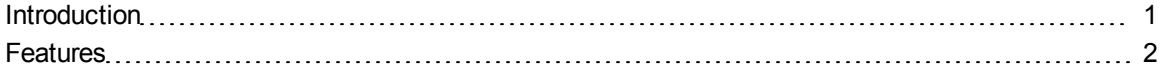

# <span id="page-6-1"></span>**Introduction**

The SMART Response interactive response system is an assessment tool that enhances learning. It facilitates summative and formative assessment by enabling you to pose a question before, during or after a lesson to find out whether students are on track. You can use the feedback to help shape the rest of your lesson.

Once you finish the lesson, create a question set with SMART Response assessment software to evaluate learning more formally. You can feel confident that the students have answered the way they intended, because they can verify and change their self-paced responses directly.

Teachers can easily add creativity to questions by combining text with images to make questions more dynamic. SMART Response comes with SMART Notebook™ collaborative learning software, and offers 6,000 learning objects that you can add to quizzes.

SMART Response also increases one-to-one interaction by enabling teachers to survey and engage students and to collect responses.

# <span id="page-7-0"></span>Features

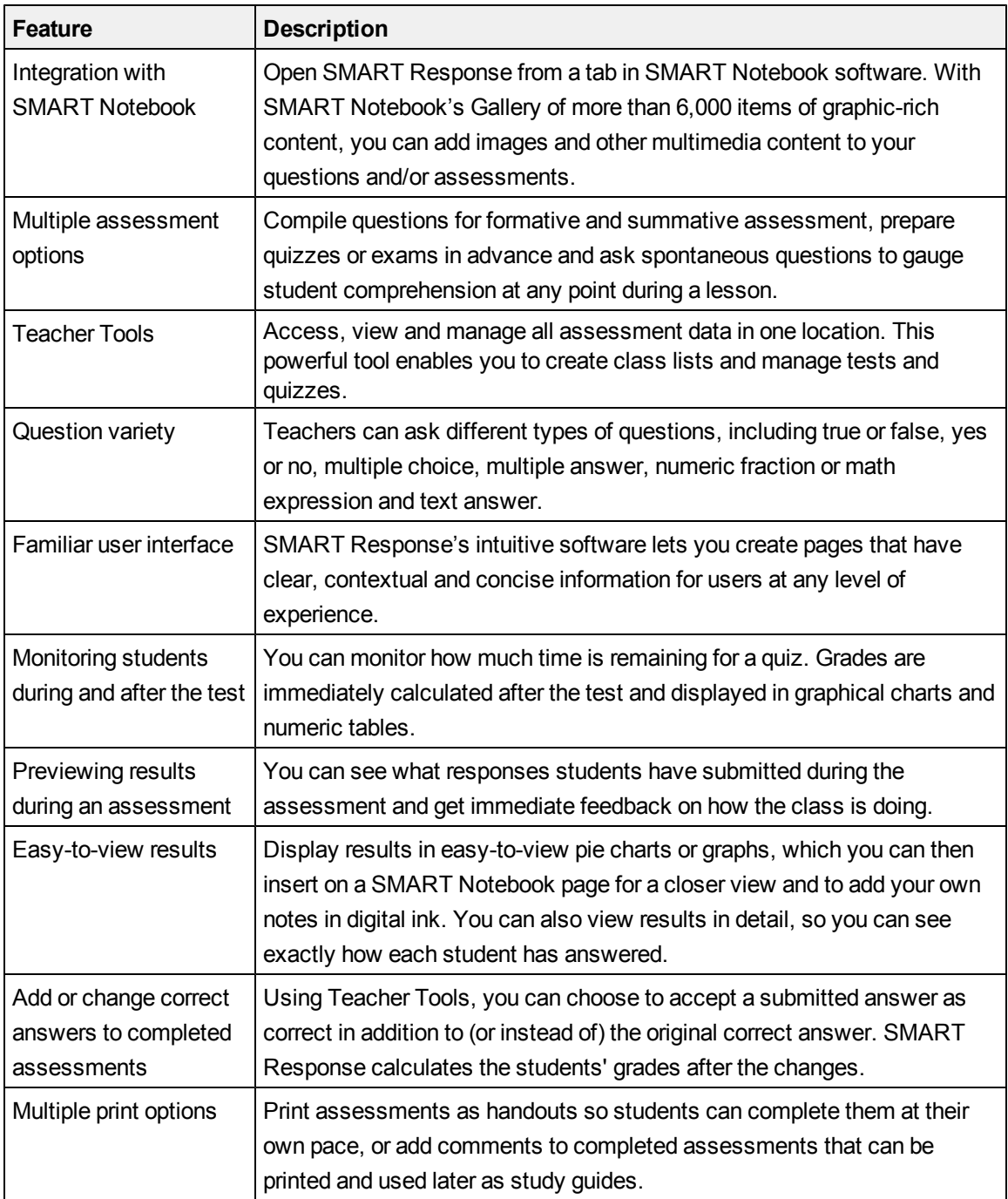

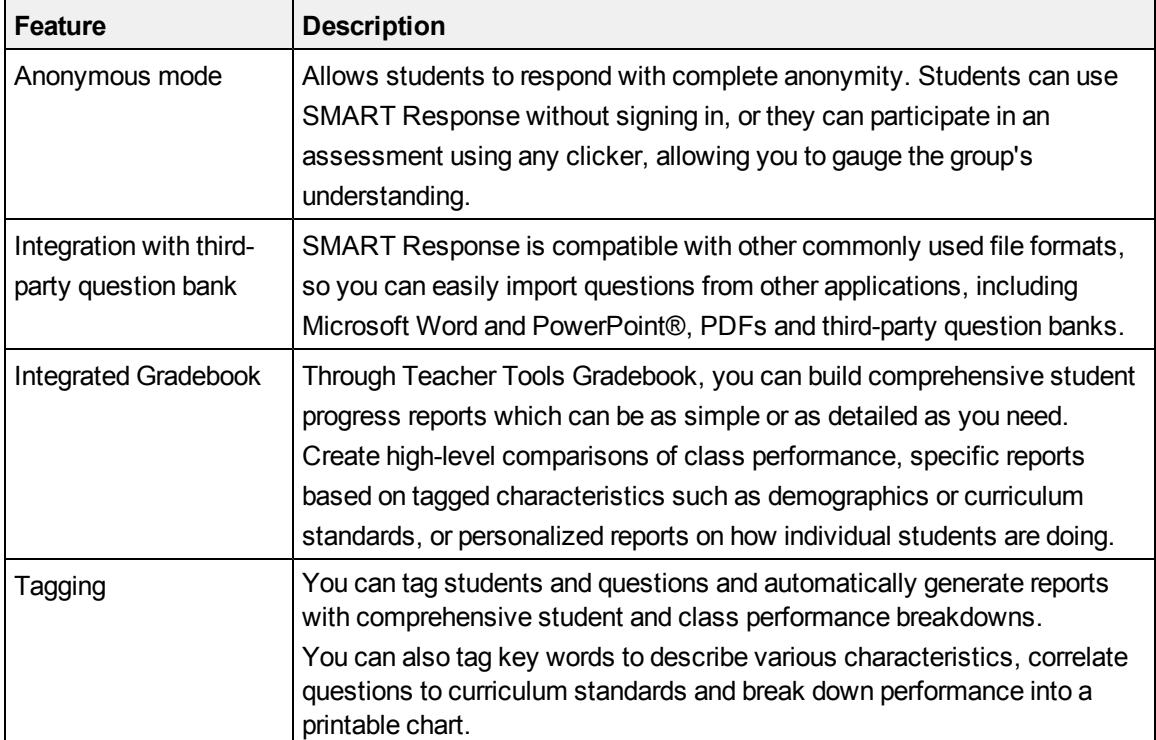

# <span id="page-10-0"></span>Installing SMART Response Chapter 2

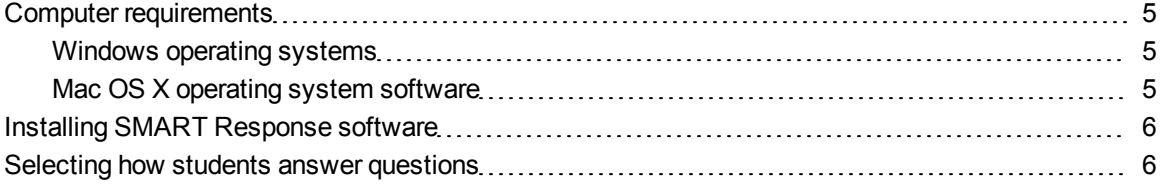

# <span id="page-10-1"></span>Computer requirements

## <span id="page-10-2"></span>Windows operating systems

- Pentium® III 750 MHz or later processor
- 512 MB of RAM (1 GB recommended)
- 800 MB of free hard disk space for minimum installation (2150 MB for full installation with Gallery collections)
- Windows® XP, Windows Vista® or Windows 7 operating system
- Internet Explorer® Internet browser 6.0 or later
- Adobe® Flash® 10 or later
- Adobe Reader<sup>®</sup> 8.0 or later
- Microsoft® DirectX® technology 8.1 or later (required for SMART Video Player)

## <span id="page-10-3"></span>Mac OS X operating system software

- 1 GHz PowerPC® G4 or G5 processor or Intel® processor (universal binary)
- 1 GB of RAM
- 800 MB of free hard disk space for minimum installation (2 GB for full installation with Gallery collections)
- $\bullet$  Mac OS X 10.5.8 or 10.6.x operating system software
- Safari application program 3.0.4 or later
- Adobe Flash Player 10 or later

#### **E** NOTES

- 1 MB =  $1024^2$  bytes, 1 GB =  $1024^3$  bytes.
- SMART Response assessment software runs on 32-bit and 64-bit operating systems.
- You're unable to use SMART Response on Windows computers with Intel® Itanium® processors.

# <span id="page-11-0"></span>Installing SMART Response software

#### g **To install SMART Response software on a Windows computer**

1. Insert the SMART Response DVD into your computer's drive.

If the SMART Response installation wizard doesn't appear, browse to and double-click the **CDBrowser.exe** file on the DVD.

2. Click **Install SMART Response Software** to start the wizard, and then follow the on-screen instructions.

#### g **To install SMART Response software on a Mac computer**

- 1. Insert the SMART Response DVD into your computer's drive.
- 2. Double-click the **SMART Response DVD** icon.
- 3. Double-click the **CDBrowser** icon.
- 4. Click **SMART Response Software**, click **Continue**, and then follow the on-screen instructions.

# <span id="page-11-1"></span>Selecting how students answer questions

Students can answer questions using one of these options:

- SMART Response / Senteo™ clickers
- SMART Response PE clickers
- SMART Response LE clickers
- SMART Response XE clickers
- SMART Notebook SE (Student Edition) software on student computers
- SMART Response VE using Internet enabled devices

Each of these devices has a corresponding mode in SMART Response. When you or your system administrator first installed SMART Response, you selected the appropriate mode for the devices in your classroom. You can change the mode after installation using the SMART Response Setup Tool. You can also operate SMART Response in Mixed mode where you can use a combination of SMART Response clicker types simultaneously.

#### **E** NOTES

- <sup>l</sup> Some question types aren't available for all devices. See *[About](#page-33-1) [question](#page-33-1) [types](#page-33-1)* [on](#page-33-1) [page](#page-33-1) [28](#page-33-1) for more information.
- Students are unable to use SMART Notebook SE (SMART Response CE) or Internet enabled devices (SMART Response VE) while SMART Response is in Mixed mode.

g **To open the SMART Response Setup Tool on a Windows computer**

- 1. Stop any running classes, and close SMART Notebook and Teacher Tools if they're running.
- 2. Select **Start > All Programs > SMART Technologies > SMART Response > Setup Tool**. The *SMART Response Setup Tool* window opens.

g **To open the SMART Response Setup Tool on a Mac computer**

- 1. Stop any running classes, and close SMART Notebook and Teacher Tools if they're running.
- 2. In the Finder, browse to **Applications/SMART Technologies/SMART Response**, and then double-click **SMART Response Setup Tool**.

The *SMART Response Setup Tool* window opens.

#### g **To select how students answer questions**

- 1. Open the SMART Response Setup Tool.
- 2. Select one of the following options:
	- o SMART Response / Senteo
	- o SMART Response PE
	- o SMART Response LE
	- o SMART Response XE
	- o SMART Notebook SE
	- o SMART Response VE (beta)
	- o Any SMART Response clicker

#### **E** NOTE

SMART Notebook SE input isn't currently available for Mac OS X operating system software.

3. Click **OK**.

A message appears stating that your setup has changed. If you switch to SMART Response VE mode, a message appears asking you to accept the terms of use.

When you start SMART Response software, your students can answer questions using the device you selected in step 2.

#### **E** NOTE

The links to the SMART Response Help change to reflect the tool you selected in step 2. For example, if you selected SMART Notebook SE, the links point to the SMART Response CE Help.

If you kept this Help open when you selected the new tool, close the Help, and then open it in the new mode.

# <span id="page-14-0"></span>Getting started Chapter 3

#### **IN THIS SECTION**

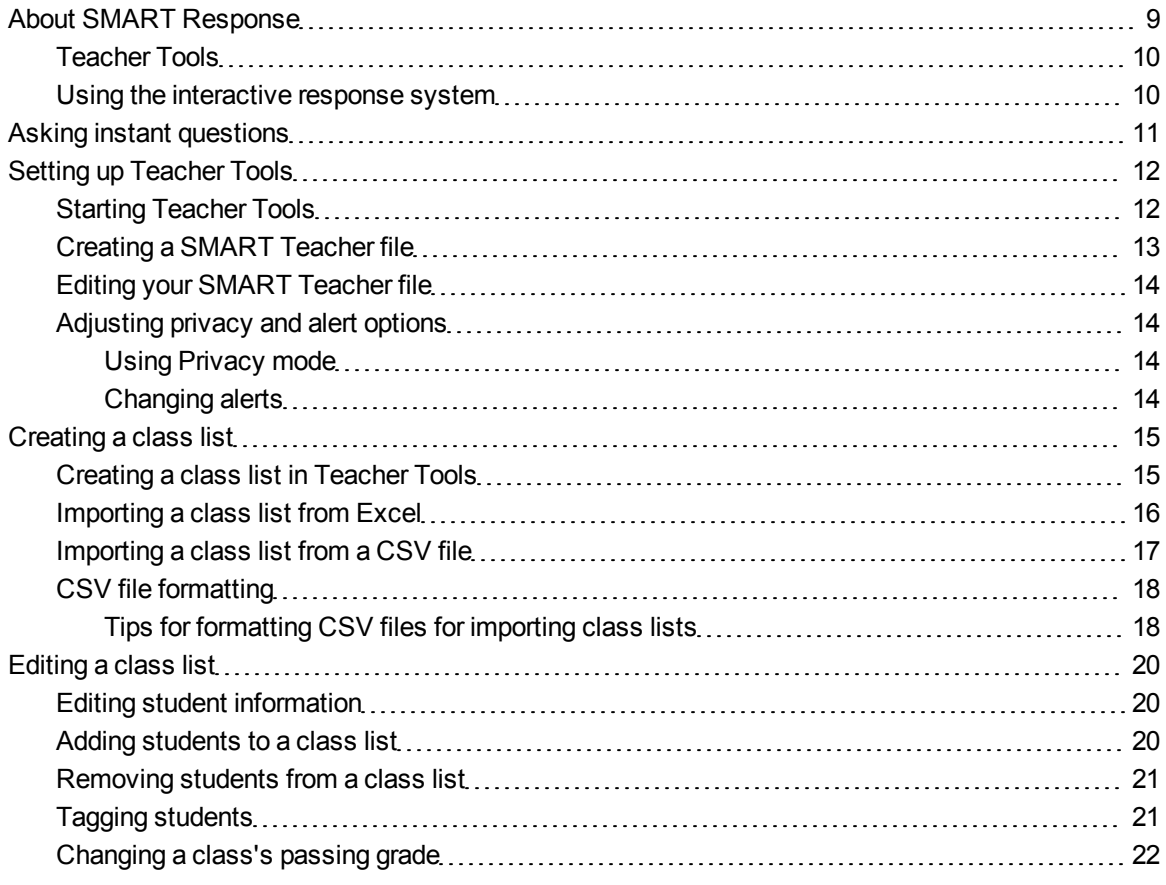

# <span id="page-14-1"></span>About SMART Response

Using the SMART Response interactive response system, you can perform planned or spontaneous student assessments in the same software you use to deliver your lessons—it integrates seamlessly with SMART Notebook collaborative learning software.

You can easily prepare exams in advance or spontaneously quiz students during a lesson and receive immediate responses from your class. Depending on the mode you're using, SMART Response

software supports several different types of questions, including true or false, yes or no, multiple choice, multiple answer, text answers, and numerical fractions and expressions. You can import questions from third-party question banks, Microsoft applications and other common programs.

After students submit their answers, you can see the results by percentage in a graphical format giving an accurate representation of the whole class's performance, not just that of individual students.

## <span id="page-15-0"></span>Teacher Tools

Using Teacher Tools, you can access, view and manage all assessment data in one location. You can create class lists and set up, conduct and manage tests and quizzes. You can track each student's progress over several assessments, and you can even tag questions with key words to evaluate test results and student performance in greater detail.

Teacher Tools makes it easy for you to keep everything organized. The easy-to-use management tool automatically files test results in the built-in gradebook. It also lets you manage your class lists and view performance reports and test scores.

The Teacher Tools Gradebook gives you quick access to test results, making it easy to prepare reports and conduct evaluations. Reports can be as simple or as detailed as you need. Create highlevel comparisons of class performance, specific reports based on tagged characteristics such as demographics or curriculum standards, or personalized reports on how individual students perform. You can also create reports that show grades for the entire school year.

### <span id="page-15-1"></span>Using the interactive response system

You can purchase SMART Response interactive response system software for both Windows and Mac computers that meet the minimum specifications. See *[Computer](#page-10-1) [requirements](#page-10-1)* [on](#page-10-1) [page](#page-10-1) [5](#page-10-1) for information.

You can use SMART Response's integrated SMART Notebook features on any computer, so you can take your laptop home to develop assessment questions. You can then copy the assessment files to a classroom computer where you can run your assessments.

When you install SMART Response software, by default, the installation program installs SMART Notebook software, SMART Product Drivers and SMART Response software. SMART Response software includes Teacher Tools and new menus that appear in the SMART Notebook toolbar. You can use the software free of charge for 30 days after which you must activate the software.

# <span id="page-16-0"></span>Asking instant questions

Use the Instant Question feature to introduce the SMART Response interactive response system to your students. Instant questions are individual questions you ask spontaneously—they aren't part of an assessment. When you use the Instant Questions feature, you're unable to type a question or assign a correct answer.

You can ask an instant question verbally, write or type it on an interactive whiteboard and add objects directly onto the SMART Notebook page.

### **E** NOTE

Make sure that you start your class and that all students are connected before you ask instant questions.

#### g **To ask individual questions using the Instant Question feature**

<sup>1.</sup> Click the **SMART Response** icon **in** in the Windows notification area or the Mac menu bar, and then select **Open Notebook Software**.

A blank SMART Notebook page appears.

<sup>2.</sup> Click **Insert Question 12** on the toolbar.

#### **P** TIP

If *Insert Question* isn't on the toolbar, you can right-click the toolbar and add it.

3. Click one of the **Instant Question** buttons.

The *Instant Question* dialog box appears asking whether you want to insert the question on this page or on a new page.

4. Select one of the options.

### **R** TIP

If you want to use the same option by default, select the **Always perform this action** option. You can change the default in the *Preferences* menu.

A SMART Notebook page appears showing the possible answers to the question. The *Response* tab changes to *Single Question*, and the *Progress* button is selected.

The question starts automatically and appears on the student's display.

### **E** NOTE

If you haven't started a class, a message appears asking you to select a class. Select a class, and then click **Start Class**.

- 5. Present your question to the class.
- 6. After all students answer the question, click **Stop this question**.
- 7. To save the results, click **Save**

To add another question without clearing the results of the previous question, don't click **Clear**, and then repeat steps 2 to 5.

# <span id="page-17-0"></span>Setting up Teacher Tools

With Teacher Tools, you can:

- check the status and performance of the students
- select the mode of operation
- manage class lists
- start classes so that students can sign in

When you open Teacher Tools for the first time, you create a SMART Teacher file. You can later edit the SMART Teacher file and adjust the privacy options.

## <span id="page-17-1"></span>Starting Teacher Tools

When you start SMART Response Teacher Tools for the first time, it opens to the *Welcome to Teacher Tools* view where you can create a SMART Teacher file, manage class lists, generate class or student performance reports and perform many other tasks.

#### g **To start Teacher Tools**

Click the **SMART** Response icon  $\frac{1}{\sqrt{2}}$  in the Windows notification area or Mac menu bar, and then select the icon below the *Teacher Tools* heading.

Teacher Tools appears in *Gradebook* view.

### **E** NOTE

If SMART Notebook is open, you can also start Teacher Tools by selecting **Response > Teacher Tools**.

## <span id="page-18-0"></span>Creating a SMART Teacher file

If you want to save all of your class lists and assessment results, you need to create a SMART Teacher file. Your SMART Teacher file also enables your students to find and connect to your classes when they connect in Sign In mode.

If needed, you can create additional SMART Teacher files after you create the initial one.

g **To create a SMART Teacher file the first time you use SMART Response**

<sup>1.</sup> Click the **SMART Response** icon **in the Windows notification area or Mac menu bar, and** then select the icon below the *Teacher Tools* heading.

The *Welcome to Teacher Tools* wizard appears.

#### **E** NOTE

The wizard appears only if you haven't created a SMART Teacher file.

- 2. Type your name and other information in the text boxes. The *Save* button is unavailable until you provide all the required information.
- 3. Click **Save**.

A *Save As* dialog box appears.

4. Type a file name, and then click **Save**.

The .teacher file saves and the *Gradebook* window appears displaying the teacher's name.

#### g **To create an additional SMART Teacher file**

1. Start Teacher Tools. See *[Starting](#page-17-1) [Teacher](#page-17-1) [Tools](#page-17-1)* [on](#page-17-1) [previous](#page-17-1) [page](#page-17-1).

Teacher Tools appears.

2. Select **File > New**.

The *Gradebook Information* screen appears.

- 3. Type your information in the text boxes, and then click **Save**.
- <span id="page-19-0"></span>4. Browse to where you want to save your SMART Teacher file, and then click **Save**.

## Editing your SMART Teacher file

The first time you started SMART Response Teacher Tools, you created a SMART Teacher file to let your students find and connect to your class. See *[Creating](#page-18-0) [a](#page-18-0) [SMART](#page-18-0) [Teacher](#page-18-0) [file](#page-18-0)* [on](#page-18-0) [previous](#page-18-0) [page](#page-18-0).

You can use the following steps to change the information in your SMART Teacher file.

#### g **To edit your SMART Teacher file**

1. Start Teacher Tools. See *[Starting](#page-17-1) [Teacher](#page-17-1) [Tools](#page-17-1)* [on](#page-17-1) [page](#page-17-1) [12.](#page-17-1)

Teacher Tools appears.

2. Click **Edit** (the blue underlined text beside the Gradebook name).

The *Edit Gradebook Information* window appears.

<span id="page-19-1"></span>3. Edit the information, and then click **Done**.

# Adjusting privacy and alert options

You can set the level of student information that appears on your display and define whether you want student sign-in and sign-out alerts to appear.

#### <span id="page-19-2"></span>**Using Privacy mode**

By default, SMART Response displays student information such as ID numbers and grades. If you don't want to display sensitive information in front of your class you can turn Privacy mode on.

#### g **To hide private information**

 $\sqrt{2}$ Click the **Privacy: Off** button **Privacy** on in the upper right corner of the screen.

#### g **To display private information**

<span id="page-19-3"></span>Click the **Privacy: On** button **Privacy**: on in the upper right corner of the screen.

#### **Changing alerts**

You can set SMART Response to display an alert message on your screen when students sign in or out.

#### **E** NOTE

Alerts appear only when the SMART Response Desktop menu is running.

#### g **To set sign-in and sign-out alerts**

1. Start Teacher Tools. See *[Starting](#page-17-1) [Teacher](#page-17-1) [Tools](#page-17-1)* [on](#page-17-1) [page](#page-17-1) [12.](#page-17-1)

Teacher Tools appears.

2. Select **Edit > Preferences** (Windows) or **Teacher Tools > Preferences** (Mac) from the menu bar.

The *SMART Response Preferences* dialog box appears.

- 3. Click the **Alerts** tab.
- <span id="page-20-0"></span>4. Select or clear the check boxes for the alerts you want to display or hide, and then click **OK**.

# Creating a class list

Before you can start a SMART Response class in Sign In mode, you must have a class list. You can use Teacher Tools to create a list, or you can import one from Microsoft Excel® or a comma separated values (CSV) file.

#### **E** NOTE

You don't need to create a class list if you're starting the class in Anonymous mode. For more information, see *[About](#page-45-1) [Sign](#page-45-1) [In](#page-45-1) [and](#page-45-1) [Anonymous](#page-45-1) [modes](#page-45-1)* [on](#page-45-1) [page](#page-45-1) [40.](#page-45-1)

# <span id="page-20-1"></span>Creating a class list in Teacher Tools

#### g **To create a class list**

1. Start Teacher Tools. See *[Starting](#page-17-1) [Teacher](#page-17-1) [Tools](#page-17-1)* [on](#page-17-1) [page](#page-17-1) [12.](#page-17-1)

Teacher Tools appears.

- 2. Click **Add a Class** in the *Gradebook* area on the left.
- 3. Type a name for your class (for instance, Math), add any optional details in the *Class Information* boxes, and then click **Add**.

After a short delay, the new class's window appears, and the class name appears in the *Gradebook* area.

- 4. Click the **Students** tab at the top of the window.
- 5. Click **Add** on the toolbar.

The *Properties* window appears below the table.

- 6. Type a unique number of 1 to 15 digits in the *Student ID* box.
- 7. Type a student's name in the *Name* boxes. The student's e-mail address and tags are optional. You can also type name and ID information directly in the table.

#### **E** NOTE

You can use tags to categorize the students in custom groupings that SMART Response uses when you create student reports.

The student information saves to the class list as you type it.

<span id="page-21-0"></span>8. Repeat these steps for each student.

# Importing a class list from Excel

#### I  **I M P O R T A N T**

This feature is supported by SMART Response software for Windows operating systems only.

If you use Microsoft Excel software to maintain class lists, you can import an .xls or .xlsx file into Teacher Tools to create a SMART Response class list. You might find it easier to copy the list of names in your current Excel document into a new spreadsheet.

#### g **To create a class list in an Excel spreadsheet**

- 1. Open the Excel spreadsheet containing your students' names.
- 2. Insert a blank row at the top of the spreadsheet if it doesn't already have one.
- 3. Type **ID Number** in the first cell (A1).
- 4. Type **First Name** in the first cell of the second column (B1).
- 5. Type **Last Name** in the first cell of the third column (C1).
- 6. Move the first and last names into the columns directly below the headings.

7. In column A, type a unique ID number of 1 to 15 digits for each student.

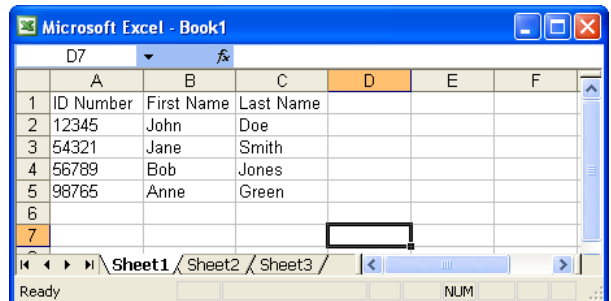

8. Save the spreadsheet.

#### g **To import a class list from an Excel spreadsheet**

1. Start Teacher Tools. See *[Starting](#page-17-1) [Teacher](#page-17-1) [Tools](#page-17-1)* [on](#page-17-1) [page](#page-17-1) [12.](#page-17-1)

Teacher Tools appears.

- 2. Click **Add a Class** in the *Gradebook* area on the left.
- 3. Type a name for your class, add any optional details to the *Class Information* boxes, and then click **Add**.

After a short delay, the new class's window appears, and the class name appears in the *Gradebook* area.

- 4. Click the **Students** tab at the top of the window.
- 5. Click the **Import** button at the top of the window, and then select **Students**.

The *Import* dialog box appears.

- 6. Select the class you want to import the student list into, and then click **Next**.
- 7. Select **Microsoft Excel** from the *Import from* list, and then click **Next**.
- 8. Browse to and select the .xls or .xlsx file containing the class list, and then click **Open**.

After a short delay, the names and IDs from the spreadsheet appear in the *Students* page. You can now edit each student's properties, as required.

# <span id="page-22-0"></span>Importing a class list from a CSV file

If you use a database or spreadsheet program to maintain class lists, you may be able to export class lists as comma separated values (CSV) files. Refer to your database or spreadsheet program's Help or user's guide for more information.

#### g **To create a class list in CSV format**

After exporting your class list as a CSV file, format your file in a text editor so that the first three

#### **C H A P T E R 3** Getting started

values are **ID Number**, **First Name** and **Last Name** as shown in this example.

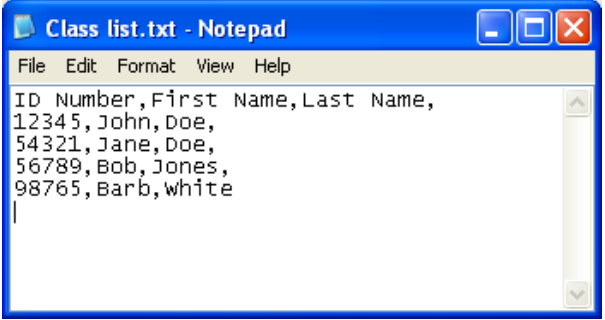

For more information, see *[CSV](#page-23-0) [file](#page-23-0) [formatting](#page-23-0)* [below](#page-23-0).

#### g **To import a class list from a CSV file**

1. Start Teacher Tools. See *[Starting](#page-17-1) [Teacher](#page-17-1) [Tools](#page-17-1)* [on](#page-17-1) [page](#page-17-1) [12.](#page-17-1)

Teacher Tools appears.

- 2. Click **Add a Class** in the *Gradebook* area on the left.
- 3. Type a name for your class, add any optional details to the *Class Information* boxes, and then click **Add**.

After a short delay, the new class's window appears, and the class name appears in the *Gradebook* area.

- 4. Click the **Students** tab at the top of the window.
- 5. Click the **Import** button at the top of the window, and then select **Students**.

The *Import* dialog box appears.

- 6. Select the class you want to import the student list into, and then click **Next**.
- 7. Select **Comma Separated Values (CSV)** from the *Import from* list, and then click **Next**.
- 8. Browse to and select the CSV file containing the class list, and then click **Open**.

After a short delay, the names and IDs from your CSV file appear in the *Students* page. You can now edit each student's properties, as required.

# <span id="page-23-1"></span><span id="page-23-0"></span>CSV file formatting

#### **Tips for formatting CSV files for importing class lists**

The following is the general format you should use for CSV files:

```
ID Number, First Name, Last Name
12345,David,Jones
67890,Jane,Doe
56789,John,Swartz
34567, Mary, Smith
```
The order of the columns isn't important, but the first row must contain the column headings identifying what's in each column.

- <sup>l</sup> You must have a column with the heading **ID Number**.
	- o You must put a single space between **ID** and **Number**.
	- o In place of ID Number, you can use **ID**, **Student ID** or **Number**.
	- o If you don't use a correct column name for the **ID Number**, the software is unable to import the list.
- Specify student first and last names in separate columns.
	- o For the student's given name, use **First Name** for the column heading.
	- o For the student's family name, use **Last Name** as the column heading.
	- o You must put a single space between **First** (or **Last**) and **Name**.
	- o In place of First Name, you can use **Given Name**.
	- o In place of Last Name you can use **Last**, **Family Name** or **Surname**.
- <sup>l</sup> You can also use the heading **Full Name** to import a single value that combines the first and last names.
	- o You must put a single space between **Full** and **Name**.
	- o In place of Full Name, you can use **Full** or **Name**.
	- o If you use **Full Name**, the software checks to see whether the first and last names are separated by a comma (Last, First). If there isn't a comma, it separates the names with a space (First Last).
	- $\circ$  If you put three or more names with spaces between them, the software uses the last word as the last name and joins all of the first words to form the first name. For example, "Michael John Smith" is split with the last name as Smith, and the first name as Michael John.

### **E** NOTE

If your spreadsheet or database software automatically inserts quotation marks around the comma separated values, the software ignores them and the import works properly.

# <span id="page-25-0"></span>Editing a class list

After you create a class list, you can use Teacher Tools to edit it.

## **E** NOTE

<span id="page-25-1"></span>You're unable to edit a class list or remove students from it if a class is running.

# Editing student information

#### g **To edit student information**

- 1. Start Teacher Tools. See *[Starting](#page-17-1) [Teacher](#page-17-1) [Tools](#page-17-1)* [on](#page-17-1) [page](#page-17-1) [12.](#page-17-1) Teacher Tools appears.
- 2. Select the class from the *Gradebook* area on the left.
- 3. Click the **Students** tab.

The class list appears.

4. Select the student whose information you want to edit.

The *Properties* tab appears below the class list.

- 5. Type the changes into the *Properties* boxes.
- <span id="page-25-2"></span>6. Repeat steps 4 and 5 for each student.

## Adding students to a class list

#### g **To add a student to a class list**

- 1. Start Teacher Tools. See *[Starting](#page-17-1) [Teacher](#page-17-1) [Tools](#page-17-1)* [on](#page-17-1) [page](#page-17-1) [12.](#page-17-1) Teacher Tools appears.
- 2. Select the class from the *Gradebook* area on the left.
- 3. Click the **Students** tab.

The class list appears.

4. Click **Add** on the toolbar.

The *Properties* tab appears below the class list.

5. Type a unique number of 1 to 15 digits in the *Student ID* box.

The student information saves to the class list as you type it.

6. Type a student's name in the *Name* boxes. The student's e-mail address and tags are optional. You can also type name and ID information directly in the table.

#### **E** NOTE

You can use tags to categorize the students in custom groupings that SMART Response uses when you create student reports. See *[Tagging](#page-26-1) [students](#page-26-1)* [below.](#page-26-1)

7. Repeat steps 4 to 6 for each student.

# <span id="page-26-0"></span>Removing students from a class list

#### g **To remove a student from a class list**

- 1. Start Teacher Tools. See *[Starting](#page-17-1) [Teacher](#page-17-1) [Tools](#page-17-1)* [on](#page-17-1) [page](#page-17-1) [12.](#page-17-1) Teacher Tools appears.
- 2. Select the class from the *Gradebook* area on the left.
- 3. Click the **Students** tab.

The class list appears.

4. Select the student you want to remove, and then click **Delete** on the toolbar.

A message appears asking you to confirm the deletion.

<span id="page-26-1"></span>5. Click **Yes**.

### Tagging students

You can use tags to identify groups or categories of students. SMART Response uses the tags to sort student results when you generate class performance reports. For example, if you assign the tags "Senior" and "Junior" to the students, SMART Response adds a chart to the report, with one bar for each of the two tags.

You can assign multiple tags to a student by separating the tags with a semicolon (;), for example "Senior;Honors" and "Junior;Honors". In this case, SMART Response adds a chart to the report, with three bars (one each for "Senior", "Junior" and "Honors").

You can also create tag subcategories by separating the tags with a colon (:). An example would be "Gender:Male" and "Gender:Female". In this case, SMART Response generates a single report section for "Gender" showing data grouped in "Male" and "Female" subcategories.

# <span id="page-27-0"></span>Changing a class's passing grade

When you create a class list, you define the passing grade for the class. You can change that grade.

#### g **To change a class's passing grade**

- 1. Start Teacher Tools. See *[Starting](#page-17-1) [Teacher](#page-17-1) [Tools](#page-17-1)* [on](#page-17-1) [page](#page-17-1) [12.](#page-17-1) Teacher Tools appears.
- 2. Select the class from the *Gradebook* area on the left.
- 3. Click **Edit** (the blue underlined text beside the class name). The *Edit Class Information* window appears.
- 4. Edit the **Passing Grade** value, and then click **Done**.

# <span id="page-28-0"></span>Using SMART Response Chapter 4

#### **IN THIS SECTION**

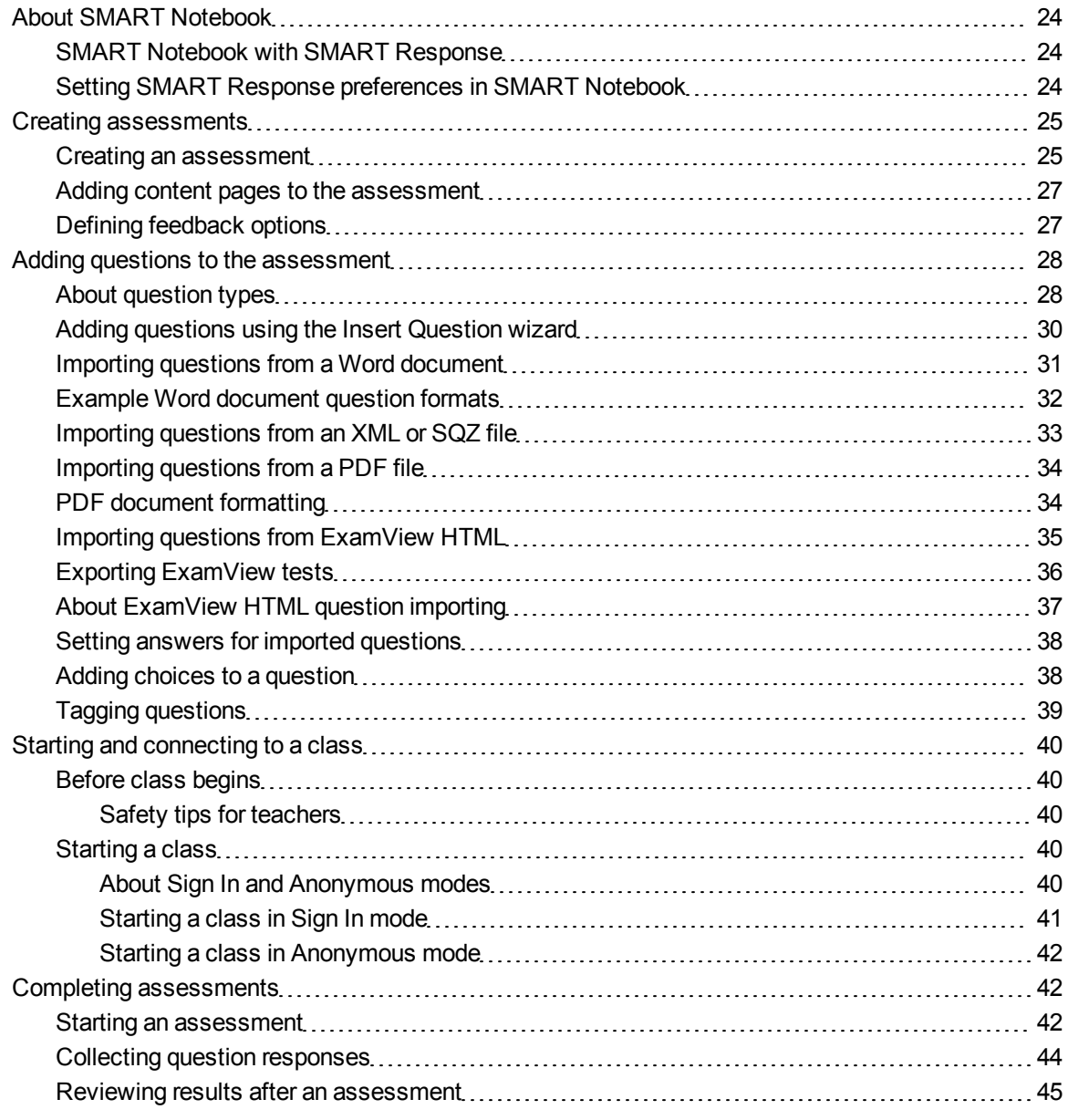

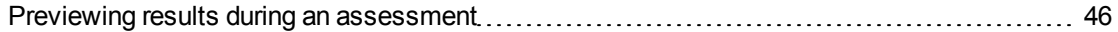

# <span id="page-29-0"></span>About SMART Notebook

Use SMART Notebook collaborative learning software to save notes written on a SMART interactive product or at your computer as a series of pages. You can use SMART Notebook software to create a presentation full of colorful clip art, graphics, text and Adobe Flash Player compatible files. Then you can present that SMART Notebook file, keeping your audience's attention as you move and interact with these objects. When your audience provides comments and suggestions, write their input on a page using the pen tray tools or the pen buttons in SMART Notebook.

Because SMART Notebook software works on many platforms, you can share files created on a Windows computer with people who use a Mac computer. You can also export your SMART Notebook file as a cross-platform HTML or PDF file, or as a series of image files.

## <span id="page-29-1"></span>SMART Notebook with SMART Response

SMART's integration of SMART Response software with SMART Notebook software means that you can create question sets, import questions from Microsoft Word or XML files and start and stop question sessions directly from SMART Notebook software. You can export the class's and individual students' results to a Microsoft Excel file or an HTML page. Using SMART Response's printing feature, create handout materials, copies of the questions and graded results pages for each student and for the class. This section introduces the SMART Response software features in SMART Notebook software. For more information about using other SMART Notebook features, refer to SMART Notebook's online Help or the SMART website.

### <span id="page-29-2"></span>Setting SMART Response preferences in SMART Notebook

You can customize the default behavior of some of SMART Notebook's SMART Response features.

#### g **To define how SMART Response inserts instant questions**

- 1. Select **Response > Preferences** from the *SMART Notebook* menu bar.
- 2. Select one of the following options:
	- o If you want the *Insert Question* button to insert the question on a SMART Notebook page that already has notes or images on it, select **Insert on the current page when possible**.
	- o If you want to create a new page containing your question, select **Always insert on a new page**.

o If you want SMART Response to ask you each time, select **Always ask before inserting** (default setting).

#### g **To define the Response tab options**

- 1. Select **Response > Preferences** from the *SMART Notebook* menu bar.
- 2. In the *Default chart type for tab results* drop-down list, select **Pie Chart** or **Bar Chart** to define the type of results chart you want to display by default.
- 3. If you want to display the *Response* tab immediately after you start an assessment so you can immediately monitor the progress of the assessment, select **Show the Response tab when you start an assessment**.
- 4. If you want to display the *Response* tab immediately after you stop an assessment so you can immediately display the assessment results, select **Show the Response tab when you stop an assessment**.

# <span id="page-30-0"></span>Creating assessments

<span id="page-30-1"></span>You can use SMART Notebook software to create assessments.

## Creating an assessment

By creating assessments, you can collect results for each question and for the entire assessment at the same time. You can define feedback options that show whether students answered correctly, what the correct answer was and how the class did on the question or the entire assessment.

You can install SMART Response software on any computer to create question sets that you can later copy to and run on the computer system in your classroom.

### **E** NOTE

You're unable to run assessment files on a computer with standard SMART Notebook software installed. You must have SMART Notebook software that includes SMART Response.

#### g **To create an assessment**

<sup>1.</sup> Click the **SMART Response** icon **in the Windows notification area or Mac menu bar, and** then select **Open Notebook Software**.

A blank SMART Notebook page appears.

Using SMART Response

2. Click the **Response** tab.

### **R** TIP

On Windows computers, you can clear the **Auto-hide** option to keep the options visible while you work on your assessment.

3. Click **Title Page**.

The *Insert Title Page* dialog box appears.

- 4. In the top text box, type a title for your assessment.
- 5. Select the type of assessment you want to create, and then click **Add**. Optionally, you can type Subject and Topic information.

Title page information appears on the SMART Notebook page, and the Response tab displays several options that enable you to customize your assessment.

#### g **To edit the assessment title page and description**

- 1. On the SMART Notebook page, double-click the title, grade, subject or date text to change its properties or edit the text.
- 2. Click the **Response** tab.
- 3. In the *Description* area, edit the options you defined when you created the assessment.

#### **E** NOTE

If you edit the SMART Notebook page, the *Description* information doesn't change. Similarly, if you edit the *Description* information, the SMART Notebook page doesn't change.

#### g **To add question and content pages to your assessment**

See *[Adding](#page-33-0) [questions](#page-33-0) [to](#page-33-0) [the](#page-33-0) [assessment](#page-33-0)* [on](#page-33-0) [page](#page-33-0) [28](#page-33-0) and *[Adding](#page-32-0) [content](#page-32-0) [pages](#page-32-0) [to](#page-32-0) [the](#page-32-0) [assessment](#page-32-0)* [on](#page-32-0) [next](#page-32-0) [page](#page-32-0).

#### g **To save your assessment**

1. Click **Save** 

A *Save As* dialog box appears.

2. Browse to a folder, type a file name, and then click **Save**.

# <span id="page-32-0"></span>Adding content pages to the assessment

You can add content pages anywhere in your assessment to introduce questions or provide background information.

#### g **To add a content page**

- 1. Create your assessment. See *[Creating](#page-30-1) [an](#page-30-1) [assessment](#page-30-1)* [on](#page-30-1) [page](#page-30-1) [25](#page-30-1) for more information.
- 2. Click the **Page Sorter** tab, and then select the page you want to insert a content page after.
- 3. Click the **Response** tab.
- 4. Click the **Next Steps** tab.
- 5. Click **Make the next page a content page**.

A blank page appears.

6. Use SMART Notebook's tools to add text, images or Adobe Flash Player compatible files from the Gallery.

# <span id="page-32-1"></span>Defining feedback options

Feedback options allow you to show your students their individual grades, the correct answers and the class average.

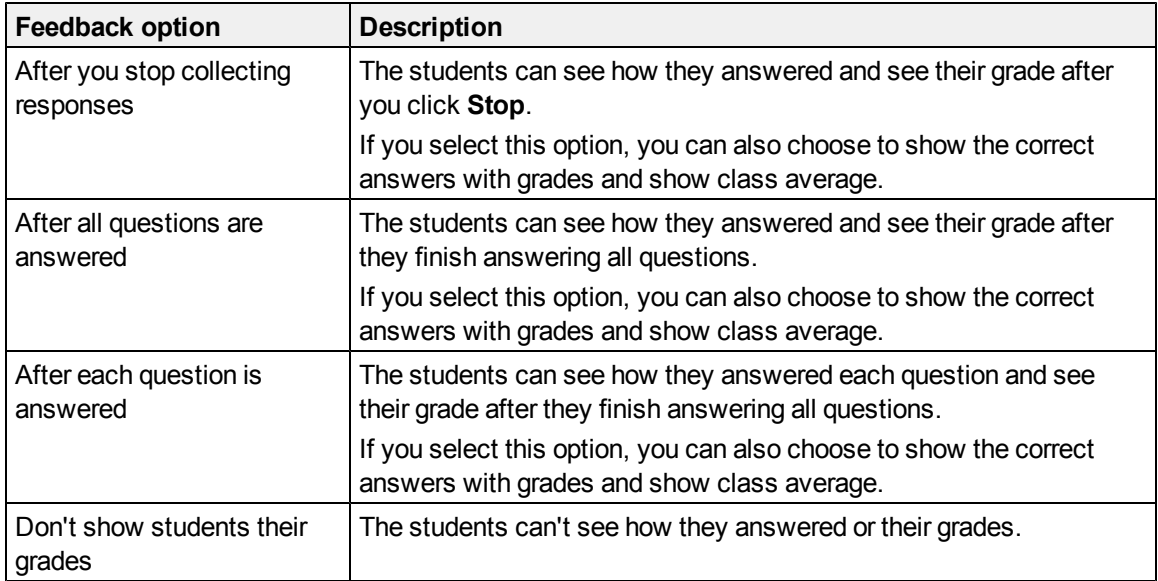

#### g **To define feedback options**

- 1. Create your assessment. See *[Creating](#page-30-1) [an](#page-30-1) [assessment](#page-30-1)* [on](#page-30-1) [page](#page-30-1) [25](#page-30-1) for more information.
- 2. On the *Response* tab for the assessment's title page, select one of the options described in the previous table from the *Show results to students* drop-down list.

# <span id="page-33-0"></span>Adding questions to the assessment

SMART Response supports up to seven question types depending on the device students use to answer questions.

You can add questions to the assessment using the Insert Question wizard or by importing questions from a Microsoft Word document, XML file, SQZ file, PDF file or ExamView® HTML file.

<span id="page-33-1"></span>After you create a question, you can add choices to it or tag it.

## About question types

Using SMART Response, you can ask the following types of questions either individually or as question sets. You can also add notes to any question type that appears when you print the question results.

#### **E** NOTES

- Opinion questions don't have a correct answer and aren't worth points.
- $\bullet$  If you include a question of a type not supported in the SMART Response mode you're using, the question appears with an *Unsupported Question Type* icon **4** in the *Page Sorter* tab in SMART Notebook.
- Mixed mode supports the same question types as does Standard (Std.) mode.

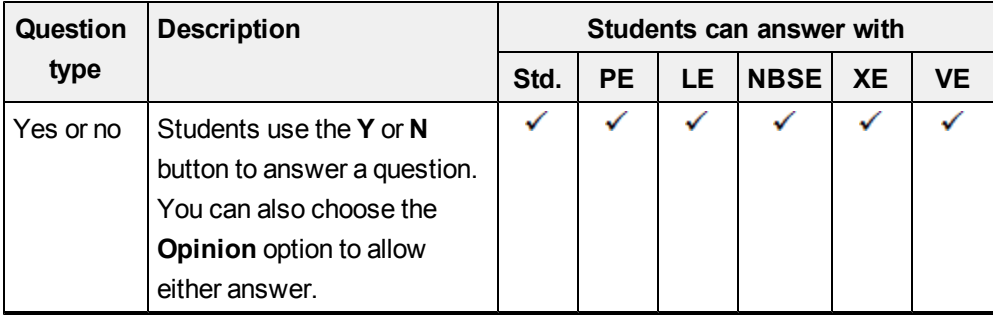

#### **C H A P T E R 4**

Using SMART Response

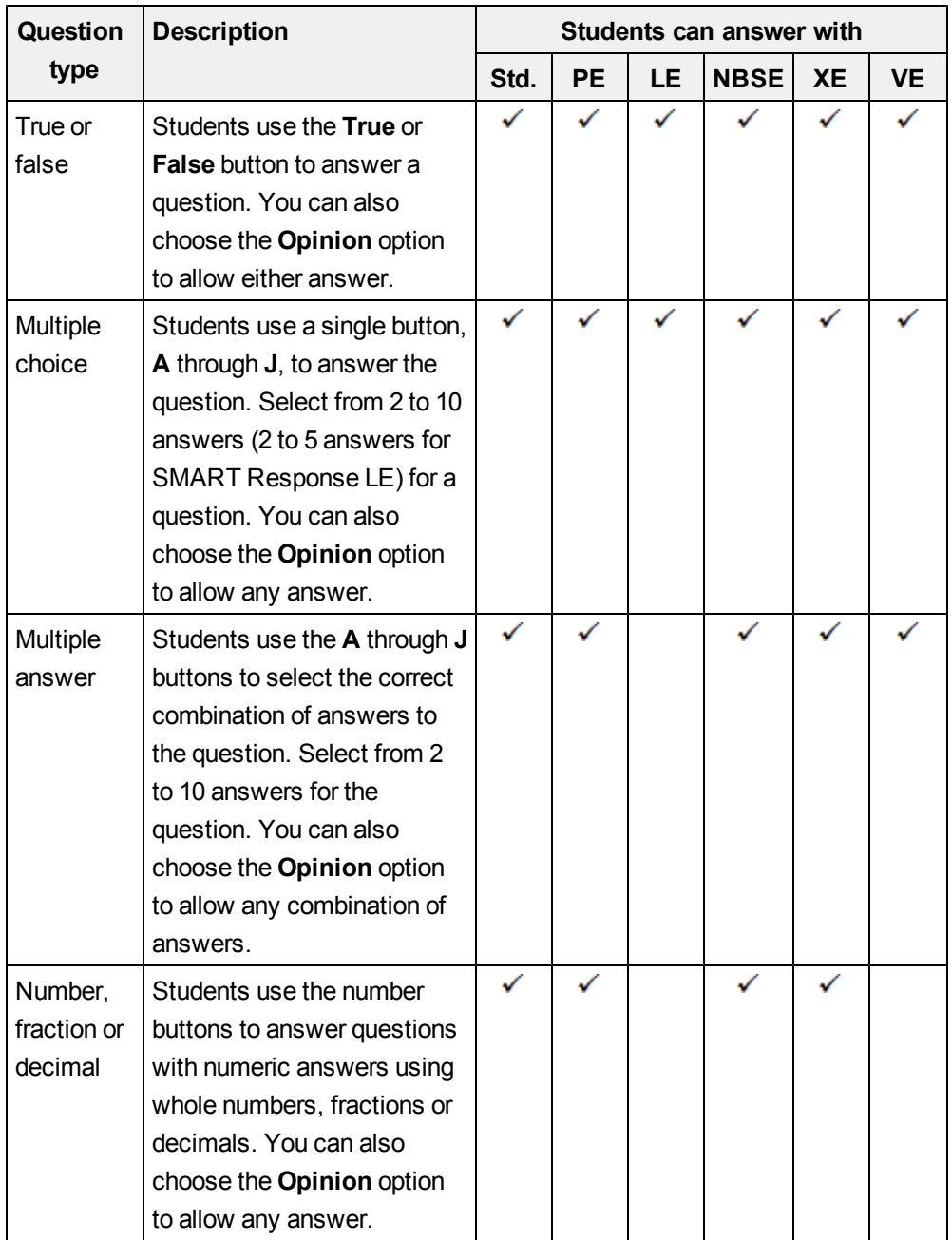

#### **C H A P T E R 4** Using SMART Response

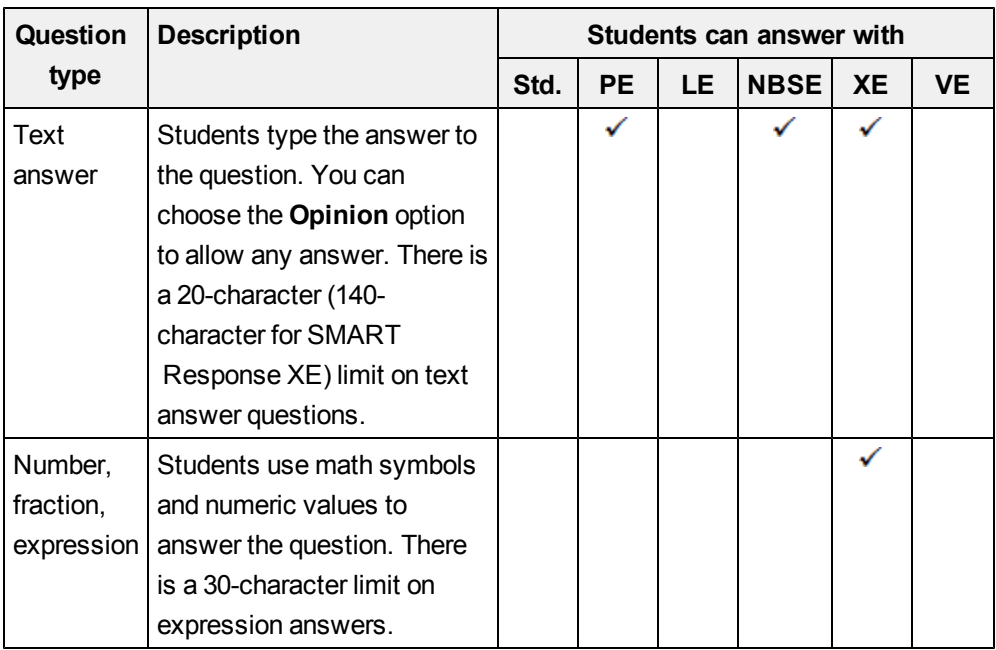

# <span id="page-35-0"></span>Adding questions using the Insert Question wizard

With SMART Notebook software, you can ask your students questions and collect their answers.

#### g **To add a question using the Insert Question wizard**

<sup>1.</sup> Click the **SMART Response** icon **in the Windows notification area or Mac menu bar, and** then select **Open Notebook Software**.

A blank SMART Notebook page appears.

2. Click **Insert Question** on the toolbar.

### **P** TIP

If *Insert Question* isn't on the toolbar, you can right-click the toolbar and add it.

The *Insert Question* wizard appears.

- 3. Click the thumbnail of the question type you want to add, and then click **Next**.
- 4. Type the question in the text box.
- 5. If you use tags to create categories in your reports, type them in the *Tags* box using the examples, and then click **Next**.
- 6. For multiple choice or multiple answer questions, select the number of answers, type the answers in the text boxes, click **Next**, and then select the correct answers or the **Opinion** option.
Using SMART Response

7. Type the number of points the student receives for a correct answer.

**R** TIP

The value can be a whole or decimal number.

- 8. If you want to create more questions, click **Insert Another**, and then repeat steps 2 to 7.
- 9. Click **Finish**.
- 10. Optionally, use SMART Notebook's tools to add images or Adobe Flash Player compatible files from the Gallery.

## Importing questions from a Word document

#### I  **I M P O R T A N T**

This feature is available only with SMART Response software for Windows computers.

When you import questions from a Microsoft Word document, SMART Response's conversion utility uses a variety of techniques to identify which paragraphs are questions, which are possible answers and what type of question to create. Its most basic technique is to interpret the numbering of the paragraphs. The software also searches for key words when parsing the paragraphs. The software then converts the paragraphs into SMART Notebook assessment pages. See *[Example](#page-37-0) [Word](#page-37-0) [document](#page-37-0) [question](#page-37-0) [formats](#page-37-0)* [on](#page-37-0) [next](#page-37-0) [page](#page-37-0) for more information.

#### **E** NOTE

SMART Response is unable to provide the correct answers to imported questions.

#### g **To import questions from a Word document**

<sup>1.</sup> Click the **SMART Response** icon **in the Windows notification area, and then select Open Notebook Software**.

A blank SMART Notebook page appears.

2. Select **Response > Import Question From > Microsoft Word**.

The *Open* dialog box appears.

3. Browse to and select the Word document, and then click **Open**.

A progress bar appears and closes when the conversion is complete.

- 4. In the *Page Sorter* tab, select the thumbnail for the title page.
- 5. Optionally, edit and customize the title page and description.
- 6. In the *Page Sorter* tab, select the thumbnail for the first question page and check it carefully to verify that the conversion process was successful.
- 7. Repeat step 6 for all questions in the assessment.

<span id="page-37-0"></span>After importing the questions, see *[Setting](#page-43-0) [answers](#page-43-0) [for](#page-43-0) [imported](#page-43-0) [questions](#page-43-0)* [on](#page-43-0) [page](#page-43-0) [38](#page-43-0).

### Example Word document question formats

The following list of questions is an example of how to format your Word document before importing it into SMART Response.

- 1. According to the U.S. Census Bureau, the majority of poor children live in:
	- a. urban areas
	- b. suburban areas
	- c. rural areas
- 2. Can you fill a 10 L aquarium with five 2 L pitchers of water?

Yes

No

3. True or false: Half of all even whole numbers are divisible by 4.

**True** 

False

4. Let  $x = 3$ . Compute y from the equation below.

 $y = 20 - 4x$ 

Answer:

- 5. Which Native American group lived in the highlighted area on the map?
	- a. Kwakiutl
	- b. Sioux
	- c. Iroquois

### **E** NOTE

Ensure that you format the questions in your Word document like the ones in these examples before you import the file. In most cases, the import utility ignores headers and footers in the Word document.

## Importing questions from an XML or SQZ file

SMART Response includes an import feature for converting questions from ExamView format XML files or SMART Sync™ classroom management software SQZ files into question sets. SMART Response uses the tags in the XML and SQZ files to extract questions, answers and correct responses, and then converts the information into assessment pages.

#### **G** IMPORTANT

You must have or create an ExamView formatted XML text file or a SMART Sync software SQZ file before you can perform this procedure. Binary ExamView formatted files are not supported.

#### g **To import questions from an XML or SQZ file**

<sup>1.</sup> Click the **SMART Response** icon **in the Windows notification area or Mac menu bar, and** then select **Open Notebook Software**.

A blank SMART Notebook page appears.

2. Select **Response > Import Question From > XML**.

The *Open* dialog box appears.

3. Browse to and select an XML or SQZ file, and then click **Open**.

A progress bar appears, followed by the title page for the new question set.

- 4. In the *Page Sorter* tab, select the thumbnail for the first question page.
- 5. Add a title page to the assessment, and then customize the page and description as desired.
- 6. Edit and customize the first question page as desired.

Check the question carefully, including the correct answer (see below), to verify that the conversion process was successful.

- 7. Repeat step 6 for all questions in the set.
- 8. Click **Save**  $\Box$

A *Save As* dialog box appears.

9. Browse to a folder, type a name for the file, and then click **Save**.

After importing the questions, see *[Setting](#page-43-0) [answers](#page-43-0) [for](#page-43-0) [imported](#page-43-0) [questions](#page-43-0)* [on](#page-43-0) [page](#page-43-0) [38](#page-43-0)

## Importing questions from a PDF file

#### I  **I M P O R T A N T**

This feature is available only with SMART Response for Mac computers.

When you import questions from a PDF file, the SMART Response conversion utility interprets the numbering of the paragraphs. The software also recognizes key words when parsing the paragraphs. The software then converts the paragraphs into SMART Notebook assessment pages.

#### *<b>B* IMPORTANT

Ensure that you format the questions in your PDF file like the ones in *[PDF](#page-39-0) [document](#page-39-0) [formatting](#page-39-0)* [below](#page-39-0) before you begin this procedure.

#### g **To import questions from a PDF file**

1. Click the **SMART Response** icon in the Mac menu bar, and then select **Open Notebook Software**.

A blank SMART Notebook page appears.

2. Select **Response > Import Question From > PDF File**.

The *Open* dialog box appears.

3. Browse to and select the PDF file, and then click **Open**.

A progress bar appears and closes when the conversion is complete.

- 4. In the *Page Sorter* tab, select the thumbnail of the title page.
- 5. Edit and customize the title page and description.
- 6. Edit and customize the first question page.
- 7. Check the question carefully to verify that the conversion process was successful.
- 8. Repeat steps 6 and 7 for all questions in the assessment.

<span id="page-39-0"></span>After importing the questions, see *[Setting](#page-43-0) [answers](#page-43-0) [for](#page-43-0) [imported](#page-43-0) [questions](#page-43-0)* [on](#page-43-0) [page](#page-43-0) [38](#page-43-0)

### PDF document formatting

The text below shows examples of multiple choice questions formatted so that SMART Response software can easily convert them to question pages.

#### **C H A P T E R 4**

Using SMART Response

- 1. How is the boy involved in the dog's care?
	- a. He feeds the dog twice a day.
	- b. He walks the dog once a day.
	- c. He cleans up the dog's messes.
	- d. He gives the dog a lot of affection.
- 2. What percentage of the U.S. Government budget goes to welfare and Social Security?
	- a. 25% to welfare and 25% to Social Security
	- b. less than 1% to welfare and 20% to Social Security
	- c. 20% to welfare and 1% to Social Security
	- d. less than 1% to welfare and less than 1% to Social Security

#### **E** NOTES

- You can import only multiple choice questions.
- You should remove headers and footers from your PDF file because the import utility will attempt to convert them into questions.
- Introduction, background or source information not related to questions should be on separate pages.
- Text and graphics that the import utility can't convert into questions are imported to a SMART Notebook page as a graphic.

## Importing questions from ExamView HTML

You can import ExamView 5.2.0 and 6.2.1 HTML question files into a SMART Response assessment. See *[Exporting](#page-41-0) [ExamView](#page-41-0) [tests](#page-41-0)* [on](#page-41-0) [next](#page-41-0) [page](#page-41-0) for information about exporting HTML question files from ExamView.

### **E** NOTE

SMART Response is unable to provide the correct answers to imported questions.

#### g **To import questions from an ExamView HTML file**

<sup>1.</sup> Click the **SMART Response** icon **in the Windows notification area or Mac menu bar, and** then select **Open Notebook Software**.

A blank SMART Notebook page appears.

2. Select **Response > Import Question From > ExamView HTML**.

The *Open* dialog box appears.

3. Browse to and select the HTML file, and then click **Open**.

A progress bar appears and closes when the conversion is complete.

- 4. In the *Page Sorter* tab, select the thumbnail for the title page.
- 5. Optionally, edit and customize the title page and description.
- 6. In the *Page Sorter* tab, select the thumbnail for the first question page and check it carefully to verify that the conversion process was successful.

See *[About](#page-42-0) [ExamView](#page-42-0) [HTML](#page-42-0) [question](#page-42-0) [importing](#page-42-0)* [on](#page-42-0) [next](#page-42-0) [page](#page-42-0) for information about how ExamView questions are converted to SMART Response questions.

7. Repeat step 6 for all questions in the assessment.

<span id="page-41-0"></span>After importing the questions, see *[Setting](#page-43-0) [answers](#page-43-0) [for](#page-43-0) [imported](#page-43-0) [questions](#page-43-0)* [on](#page-43-0) [page](#page-43-0) [38](#page-43-0).

### Exporting ExamView tests

You can export ExamView 5.2.0 and ExamView 6.2.1 online tests as HTML documents.

#### g **To export an HTML test document from ExamView 5.2.0**

1. In ExamView Test Generator 5.2.0, select **File > Publish Online Test**.

The *Publish Online Test* dialog box appears.

- 2. In Step 1, type a title for the assessment.
- 3. In Step 2, select the **Save test as an HTML document to your hard drive** option, and then click **Next**.
- 4. In Step 3, select the **Publish a study guide** option, and then click **Next**.

**P** TIP

You can also select the **Show Rational**, **Show Feedback** and **Show Reference** options. SMART Response converts any notes in the rational, feedback and reference boxes to SMART Notebook notes.

5. Type a file name for the HTML file, and then click **OK**.

ExamView creates the HTML file and a **\_files** folder containing all the image files used in the test.

g **To export an HTML test document from ExamView 6.2.1**

1. In ExamView Test Generator 6.2.1, select **File > Export to HTML**.

The *Export to HTML* dialog box appears.

2. Type a title for the assessment, select the **Export as study guide** option, and then click **OK**.

### **T** TIP

You can also select the **Show Rational**, **Show Feedback** and **Show Reference** options. SMART Response converts any notes in the rational, feedback and reference boxes to SMART Notebook notes.

3. Type a file name for the HTML file, and then click **OK**.

ExamView creates the HTML file.

## <span id="page-42-0"></span>About ExamView HTML question importing

The following table shows how SMART Response imports ExamView HTML question files.

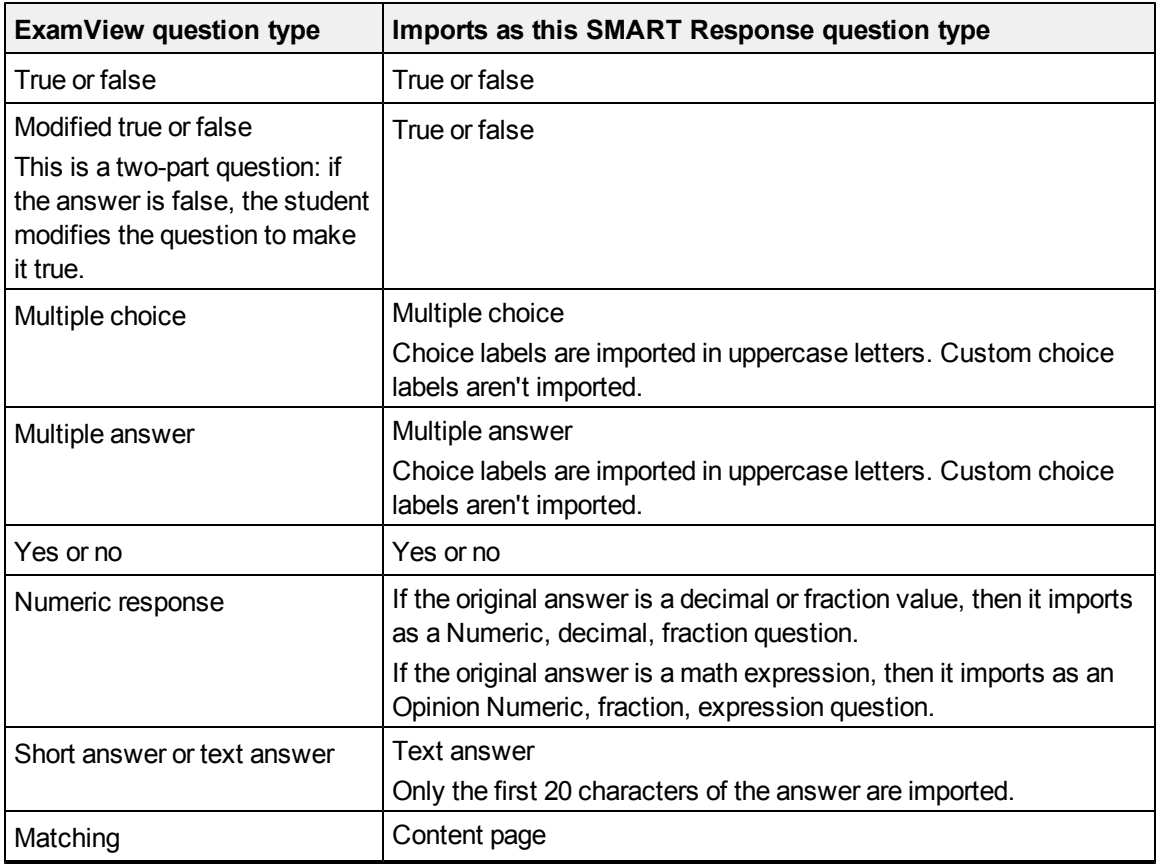

Using SMART Response

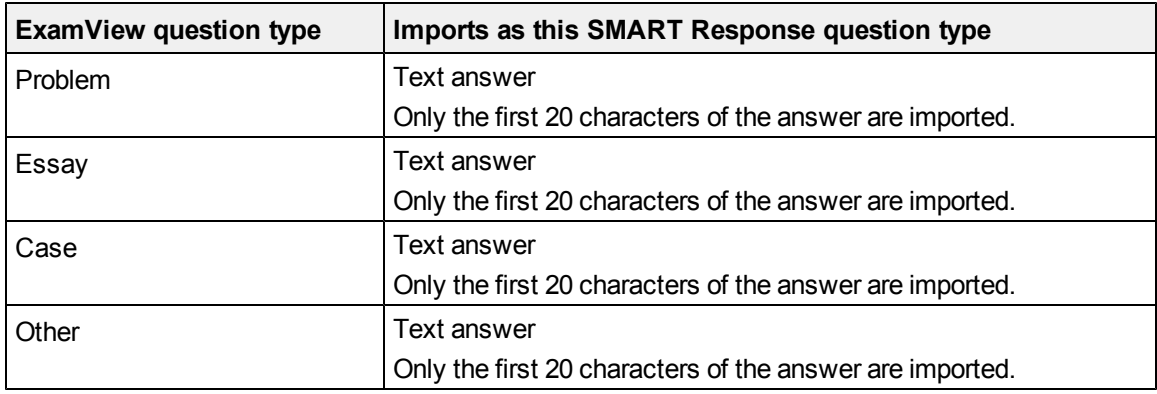

### <span id="page-43-0"></span>Setting answers for imported questions

After importing questions, you can set or change the answers to your assessment's questions.

#### g **To set the answers for imported questions**

- 1. In the *Page Sorter* tab, select the thumbnail for the first question page.
- 2. Select **Response > Set All Answers**.

The *Set All Answers* dialog box appears.

- 3. Type or select the correct answers from the options for all questions, and then click **Done**.
- 4. Click **Save**

A *Save As* dialog box appears.

5. Browse to a folder, type a file name, and then click **Save**.

You can run the question set on this computer or copy the SMART Notebook file to any computer that has SMART Response installed.

### Adding choices to a question

After you create a question, you can add choices to it.

#### g **To add a choice to a question**

- 1. Click the **Page Sorter** tab.
- 2. Select the thumbnail of the question page you want to add a choice to.
- 3. Select **Response > Add Choice**.
- 4. Follow the on-screen instructions.

5. If you have to change the correct answer for the question, select **Response > Set All Answers**, and then make the changes.

#### **E** NOTE

If you add choices to true/false or yes/no questions, the question changes to multiple choice.

## Tagging questions

Using the Insert Question wizard, you can add tags to the questions you create in SMART Notebook assessments. You can also add or change the tags to questions after you finish creating an assessment.

You can use tags to identify groups or categories of questions. SMART Response software uses the tags to sort responses to questions when you generate Student Performance and Class Performance reports. For example, if you assign the tags "Difficult" and "Easy" to the questions, SMART Response software creates a chart in the report for questions with "Difficult" and "Easy" tags.

You can assign multiple tags to a question by separating the tags with a semicolon (;), for example, "Science;Nature" and "Science;Astronomy". SMART Response then generates one chart with three bars for "Science", "Nature" and "Astronomy".

You can also create tag subcategories by separating the tags with a colon (:), for example, "Science:Basic" and "Science:Advanced". In this case, SMART Response software generates a single report section for "Science" showing data grouped into "Basic" and "Advanced" subsections.

#### g **To add or change tags in existing questions**

<sup>1.</sup> Click the **SMART Response** icon **in the Windows notification area or Mac menu bar, and** then select **Open Notebook Software**.

A blank SMART Notebook page appears.

2. Select **File > Open**, and then select your assessment file.

The SMART Notebook file appears displaying the title page.

3. Select the thumbnail for the question page you want to add tags to.

The question page appears.

- 4. Click the **SMART Response** tab, and then select the **Properties** tab.
- 5. If the *Tags* box isn't visible, click **Show** beside the *Answer Key* heading.
- 6. Type your tags in the*Tags* box. When you finish, click on the page.
- 7. Press **Page Up** or **Page Down** to select other questions as required, and then repeat step 6.
- 8. Save your assessment.

## Starting and connecting to a class

To use SMART Response interactive response system in your classroom, you must start a class and allow students to connect to it. You can monitor the student connections during the class and disconnect them when the class is done.

## Before class begins

#### **Safety tips for teachers**

When using SMART Response with a SMART Board interactive whiteboard and a projector:

- Tell students not to look directly at the light beam from the projector. Instead, encourage them to keep their back to the projector when working at the interactive whiteboard. Before they turn to face the class, they should take a big step (or two) sideways.
- Make sure you don't look directly into the light beam from the projector. Keep your back to the class when you write over a projected image. Step to the side of the interactive whiteboard before you turn to face the class.
- Tell your students not to touch the projector, because it can become extremely hot during normal operation.
- Don't use a chair to increase a student's reach. If your students can't reach the top of the interactive whiteboard, lower it. You may need to remount a wall-mounted unit to a lower position. If your interactive whiteboard is mounted on a floor stand, lower it with the help of another adult.
- Tell students not to run in the vicinity of the floor stand, because they could trip over the floor stand's feet.

## Starting a class

<span id="page-45-0"></span>You can start a class in Sign In mode or Anonymous mode.

#### **About Sign In and Anonymous modes**

Before starting a class session, you must decide whether you want the system to operate in Sign In mode or Anonymous mode. This table summarizes the characteristics of each mode.

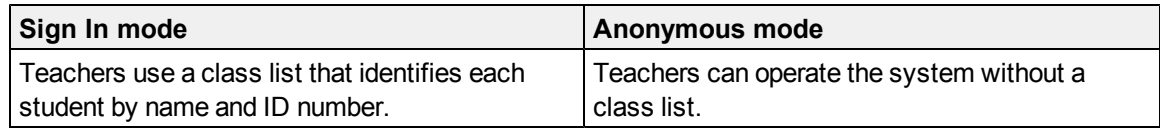

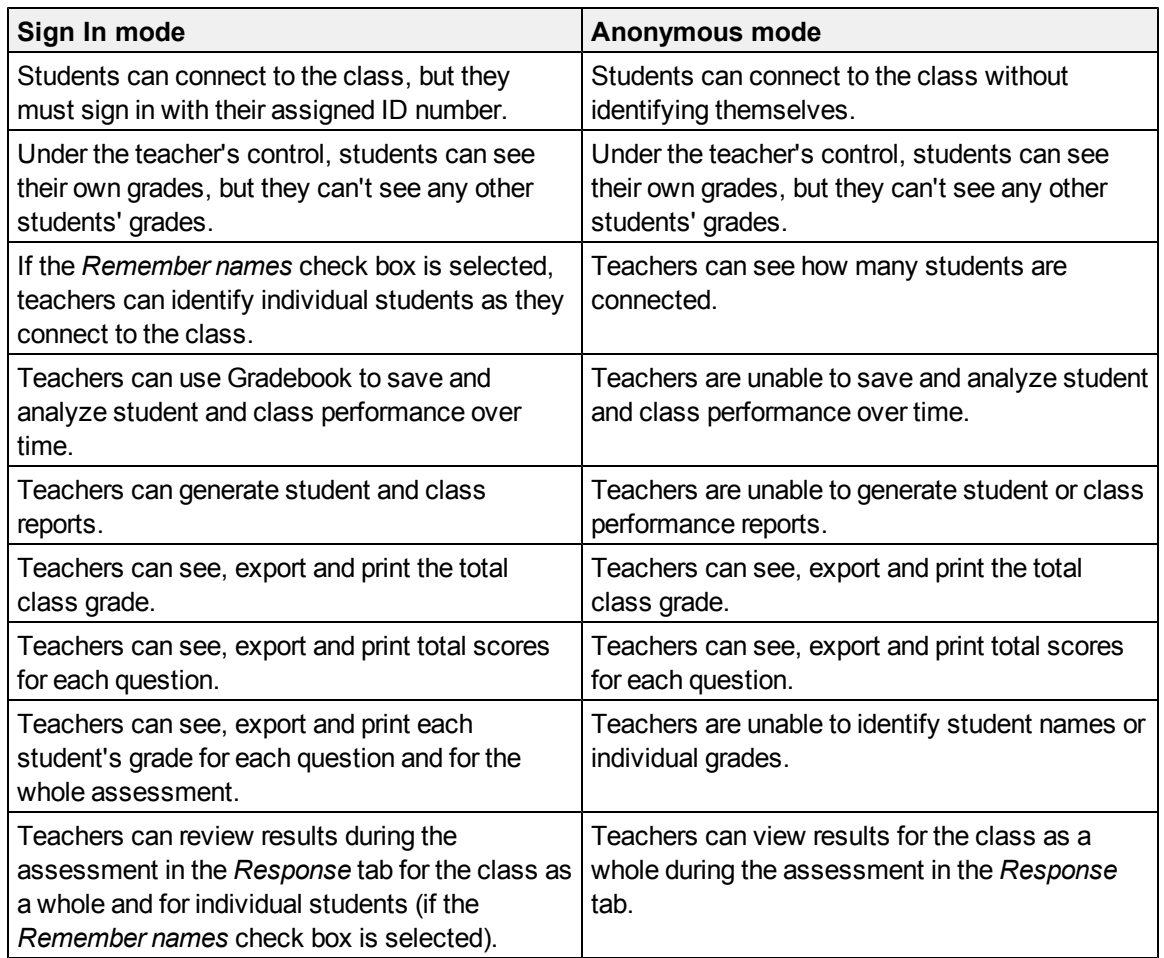

#### **Starting a class in Sign In mode**

When you use SMART Response interactive response system in Sign In mode, you can monitor each student's responses and create reports on student and class performance. For more information, see *[About](#page-45-0) [Sign](#page-45-0) [In](#page-45-0) [and](#page-45-0) [Anonymous](#page-45-0) [modes](#page-45-0)* [on](#page-45-0) [previous](#page-45-0) [page.](#page-45-0)

### **E** NOTE

Before you can start a SMART Response interactive response system class and have students connect in Sign In mode, you must have a class list. If you don't have a class list, you can create or import class lists. See *[Creating](#page-20-0) [a](#page-20-0) [class](#page-20-0) [list](#page-20-0)* [on](#page-20-0) [page](#page-20-0) [15.](#page-20-0)

#### g **To start a class in Sign In mode**

In SMART Notebook software select **Response > Start Class**, and then select the class you want to start.

You can now ask the students to connect to the assessment.

#### **E** NOTE

You can also start a class in Teacher Tools.

#### **Starting a class in Anonymous mode**

You don't need a class list to operate SMART Response in Anonymous mode. See *[About](#page-45-0) [Sign](#page-45-0) [In](#page-45-0) [and](#page-45-0) [Anonymous](#page-45-0) [modes](#page-45-0)* [on](#page-45-0) [page](#page-45-0) [40](#page-45-0) for more information.

#### g **To start a class in Anonymous mode**

In SMART Notebook software select **Response > Start Class**, and then select **Anonymous Mode**.

You can now ask the students to connect to the assessment.

#### **E** NOTES

• You can start a class and the assessment at the same time in SMART Notebook software by selecting **Response > Start Assessment**.

If you don't have a class list, the class starts in Anonymous mode. If you do have a class list, a list of classes appears where you can select Anonymous mode.

• You can also start a class in Teacher Tools.

## Completing assessments

After you create an assessment, you can start it in SMART Response. Students then complete the assessment. During the assessment, you can view results.

#### Starting an assessment

When you use SMART Notebook software to ask questions, SMART Response uses the options you set in Teacher Tools to control how students interact with the teacher. If you don't have a SMART Notebook assessment file, you must create one. See *[Creating](#page-30-0) [an](#page-30-0) [assessment](#page-30-0)* [on](#page-30-0) [page](#page-30-0) [25](#page-30-0) for more information.

#### g **To open and set assessment options**

<sup>1.</sup> Click the **SMART Response** icon **in** in the Windows notification area or Mac menu bar, and then select **Open Notebook Software**.

A blank SMART Notebook page appears.

2. Select **File > Open**.

Using SMART Response

3. Select the SMART Notebook file containing your questions, and then click **Open**.

The assessment file's title page appears.

- 4. Click the **Response** tab, and then click **Properties** if it isn't already selected.
- 5. Select the **Remember names** check box to display student names in the *Response* tab during the assessment.

OR

Clear the **Remember names** check box to hide student names in the *Response* tab during the assessment.

#### **E** NOTES

- o Select the **Remember names** check box if you want to identify students when reviewing results during the assessment.
- o Clear the **Remember names** check box if you want to display the SMART Notebook file on a SMART Board interactive whiteboard during the assessment but don't want students to see each other's results. (You can review, print and export the results after the assessment even if you clear the **Remember names** check box.)
- 6. From the *Show results to students* drop-down list, select one of the following options:

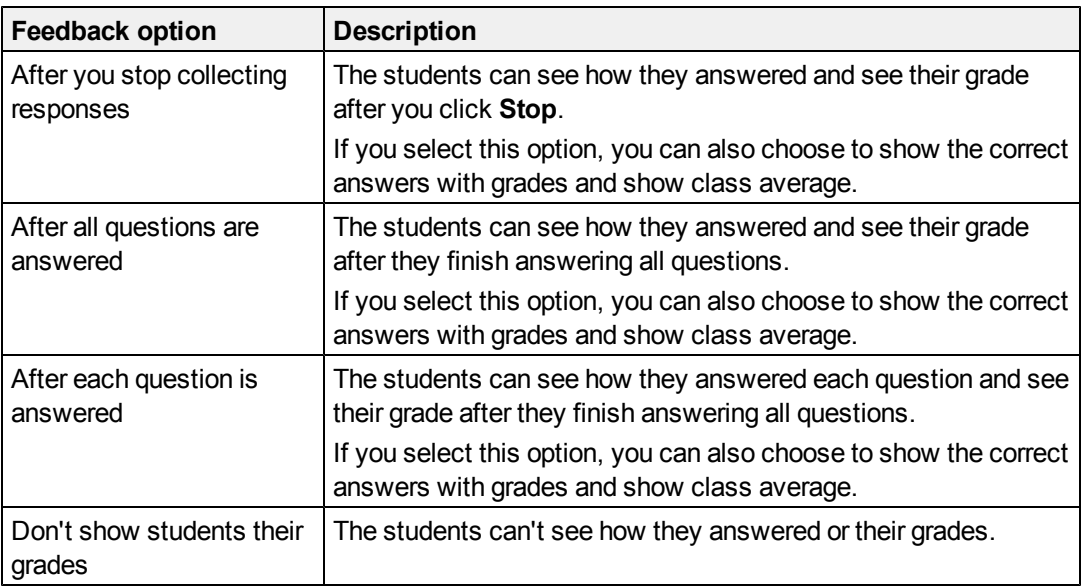

#### g **To start an assessment and ask questions**

- 1. If you haven't started a class, start it now.
- 2. Select **Response > Start Assessment**.

The *Assessment Started* dialog box appears displaying the URL and Assessment ID that the students need to connect to the assessment.

The *Response* tab opens with the *Progress* button selected.

3. Tell your students to connect their browser to the **response.smarttech.com** web site, and then enter their Student ID and the Assessment ID.

The assessment appears on their browsers.

- 4. When all your students are connected, click **OK** to close the *Assessment Started* dialog box.
- 5. Use the menu bar **Forward** or **Back** buttons to open a question page.

OR

Click the **Page Sorter** tab, and then select the thumbnail of a question page.

- 6. Click **Response > Stop Assessment** in the menu bar to end the session.
- 7. Click **Save d** to save the results.

## Collecting question responses

#### g **To collect question responses**

1. Select **Response > Start Assessment**.

If you haven't started a class, a message appears asking you to select a class. Select a class, and then click **Start Class**.

2. After all students answer the questions, select **Response > Stop Assessment**.

#### **E** NOTE

SMART Notebook software stores the results in your document. Remember to save your document after collecting responses.

3. If you want to save the questions as a SMART Notebook file, select **File > Save** (or **Save As**).

A *Save As* dialog box appears.

4. Browse to a destination folder, type a file name, and then click **Save**.

### Reviewing results after an assessment

You can use SMART Response to collect and display results instantly after you run an assessment. You can use assessments as an interactive learning tool and a way to give students continual feedback about what they're learning.

#### g **To display instant class assessment results**

- 1. After all students answer the questions, return to the assessment's title page.
- 2. Click SMART Notebook's **Response** tab if it isn't already open.
- 3. Select **Progress > Stop this assessment**.

The *Progress* button changes to *Results*. A summary of the class's performance appears, including a chart showing the class's responses to each question.

4. If you want to view more detailed class results, click **Show** beside *Details*.

A list of students, their grades and the duration of the assessment appears.

#### **E** NOTES

- o Use discretion when displaying sensitive grade information to all class members. If you started the class in Sign In mode, consider clearing the *Remember names* check box before you start the assessment to hide student names in the *Response* tab. (You can later review, print and export the results in Teacher Tools.)
- o If you started the class in Anonymous mode or cleared the *Remember names* check box before you start the assessment, student names display as *Anonymous-1*, *Anonymous-2*, and so on.

#### g **To display instant results for each question**

- 1. After all students answer the questions, return to the assessment's title page.
- 2. Click SMART Notebook's **Response** tab if it isn't already open.
- 3. Select **Progress > Stop this assessment**.

The *Progress* button changes to *Results*. A chart representing the class's performance appears.

- 4. Click the **Page Sorter** tab, and then select the question.
- 5. Click the **Response** tab.

#### 6. Click **Results**.

A summary of the class's responses to the question appears, including a chart showing the number of responses to each possible answer.

#### **TIPS**

- o You can change the type of chart displayed by selecting **Show bar chart** or **Show pie chart**.
- o You can insert the chart into the question page by clicking **Insert chart into Notebook**.
- 7. Click **Show** beside *Details*.

A list showing each student's submitted response appears, including the time it took to respond.

#### **E** NOTES

- $\circ$  Use discretion when displaying sensitive grade information to all class members. If you started the class in Sign In mode, consider clearing the *Remember names* check box before you start the assessment to hide student names in the *Response* tab. (You can later review, print and export the results in Teacher Tools.)
- o If you started the class in Anonymous mode or cleared the *Remember names* check box before you start the assessment, student names display as *Anonymous-1*, *Anonymous-2*, and so on.

## Previewing results during an assessment

You can use SMART Response to display results instantly while you run an assessment. You can use assessments as an interactive learning tool and a way to give students continual feedback about what they're learning.

#### **G** IMPORTANT

You must have two or more students participating in your assessment to use this feature.

#### g **To preview class assessment results**

- 1. Start your assessment, if it isn't already running.
- 2. Using the Page sorter, or the left and right arrows, display the question.
- 3. Click SMART Notebook's **Response** tab, and then select the **Progress** button.

4. Click **Show** beside *Results Preview*.

A chart showing the class's current responses to the question appears.

## **E** NOTES

- $\circ$  The chart changes as students answer the question, and changes as students change their answers.
- o Select the assessment's title page to preview a summary of the progress of all the assessment's questions. You can use this chart to see how much of the assessment their class has completed.

# Reviewing, printing and exporting assessment results Chapter 5

The Teacher Tools Gradebook gives you quick access to test results, making it easy to prepare reports and conduct evaluations. Reports can be as simple or as detailed as you need. Create highlevel comparisons of class performance, specific reports based on tagged characteristics such as demographics or curriculum standards, or personalized reports on how individual students perform. You can also create reports that show grades for the entire school year.

#### **E** NOTE

Assessment results for students aren't saved in Anonymous mode.

You can display results and generate reports to review during an assessment or after you run an assessment. In addition, you can print or export questions and assessment results.

#### **IN THIS SECTION**

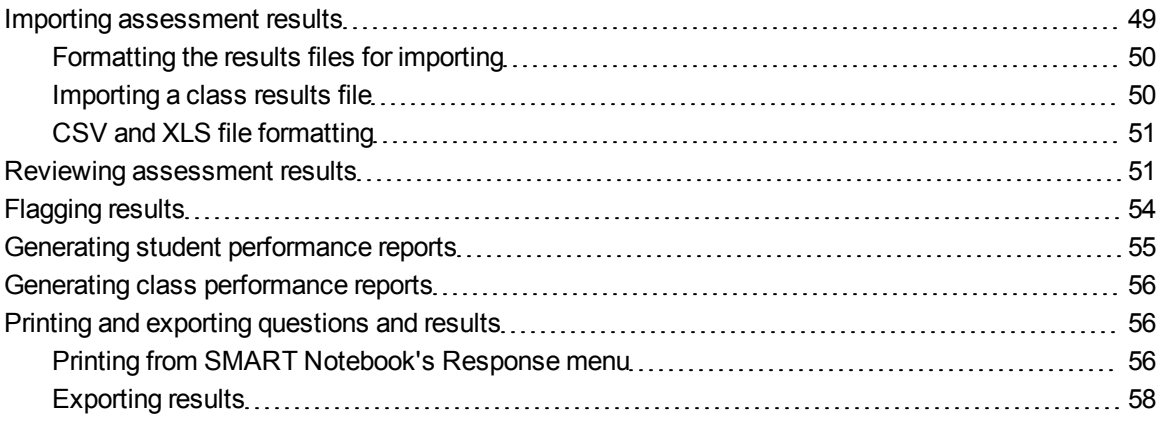

## <span id="page-54-0"></span>Importing assessment results

You can import the results of an assessment that you performed without SMART Response. You can then generate reports combining the results from your assessments with the imported results.

You can import results using either comma separated values (CSV) files or Microsoft Excel files (Windows only).

### **E** NOTE

The ID numbers you use in the list you import must match the ID numbers assigned to the students in the class list that you're using.

## <span id="page-55-0"></span>Formatting the results files for importing

You must use the headings **ID Number** and **Marks** when you format the CSV, XLS or XLSX files for importing. If you're using information from another program, copy it to a new file and then format it as shown in *[CSV](#page-56-0) [and](#page-56-0) [XLS](#page-56-0) [file](#page-56-0) [formatting](#page-56-0)* [on](#page-56-0) [next](#page-56-0) [page](#page-56-0).

## <span id="page-55-1"></span>Importing a class results file

#### g **To import a class results file**

1. Start Teacher Tools. See *[Starting](#page-17-0) [Teacher](#page-17-0) [Tools](#page-17-0)* [on](#page-17-0) [page](#page-17-0) [12.](#page-17-0)

Teacher Tools appears.

- 2. In the *Gradebook* area, select the class you want to import the results to.
- 3. Click **Import** on the menu bar, and then select **Assessments**.
- 4. Click the target class, and then click **Next**.
- 5. Type the title, and then select the type of the assessment. Optionally, you can type the subject and topic information.
- 6. Select the **Percentage** or **Raw values** score formats, and then click **Next**.
- 7. Select the file type, and then click **Next**.
- 8. Browse to and select the file, and then click **Open**.

The student results information appears in the *Students* and *Assessments* tabs. You can also generate reports that include the imported scores.

## <span id="page-56-0"></span>CSV and XLS file formatting

### **EXAMPLE**

Comma separated values (CSV) file

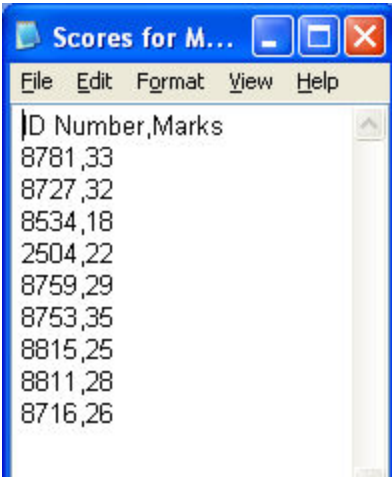

#### **EXAMPLE**

Excel spreadsheet (XLS) file

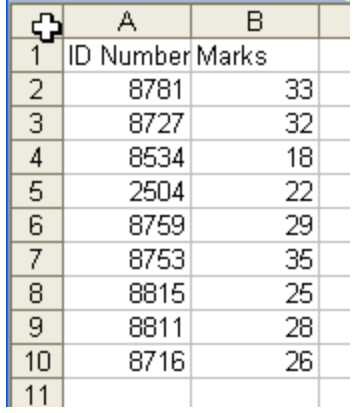

## <span id="page-56-1"></span>Reviewing assessment results

After you run and stop an assessment, Teacher Tools records the class results and each student's results. At any time after you run an assessment, you can review the student, question or assessment results and performance.

### **E** NOTE

Use discretion when displaying sensitive information to all class members. To hide sensitive information, click the **Privacy: Off** indicator before you display student or assessment results. See *[Adjusting](#page-19-0) [privacy](#page-19-0) [and](#page-19-0) [alert](#page-19-0) [options](#page-19-0)* [on](#page-19-0) [page](#page-19-0) [14](#page-19-0) for more information.

#### g **To display student results**

- 1. If a class is currently running, stop it.
- 2. In Teacher Tools, select the class name in the *Gradebook* area.

The *Teacher Tools* window appears with the *Home* tab selected.

3. Click the **Students** tab.

After a short delay, a table of results appears. If you previously turned on Privacy mode, the student IDs and statistics appears as gray shapes in the table.

4. If Privacy mode is on, click the **Privacy: On** indicator **Privacy**: on

The first columns of the table of class results show the student name, ID and average score for all the assessments the student has participated in. The columns that follow show each student's results for every assessment the class has participated in.

#### g **To display detailed results for each student**

1. Complete the above procedure, and then select the student's row.

The student's information appears in the lower pane.

2. Click the **Performance** tab.

An *Assessment Results over Time* graph appears showing the student's results compared to the class average for all assessments since the first assessment was run.

#### **E** NOTE

The graph is hidden when Teacher Tools is in Privacy mode.

- 3. Place your pointer over the graph to display details about the specific assessment.
- 4. Click the **Results** tab.

A table appears showing detailed information about each assessment the student has participated in, including the date and the score the student achieved. If the student's score is below the passing grade you defined when you created the class, the score appears in red. See *[Changing](#page-27-0) [a](#page-27-0) [class's](#page-27-0) [passing](#page-27-0) [grade](#page-27-0)* [on](#page-27-0) [page](#page-27-0) [22](#page-27-0) for information.

#### g **To display class assessment results**

- 1. If a class is currently running, stop it.
- 2. In Teacher Tools, select the class name in the *Gradebook* area.

The *Teacher Tools* window appears with the *Home* tab selected.

#### 3. Click the **Assessments** tab.

After a short delay, a table of results appears listing all assessments that the class has participated in, including the class average score for each assessment. If the class average score is below the passing grade you defined when you created the class, the score appears in red. See *[Changing](#page-27-0) [a](#page-27-0) [class's](#page-27-0) [passing](#page-27-0) [grade](#page-27-0)* [on](#page-27-0) [page](#page-27-0) [22](#page-27-0) for information.

#### g **To display detailed results for each assessment**

1. Complete the previous procedure, and then select the assessment's row.

The lower pane of the window displays the assessment's properties.

2. Click the **Performance** tab.

A *Student Achievement per Question* graph appears showing the student responses to each question.

#### $H$  NOTE

The graph is hidden when Teacher Tools is in Privacy mode.

- 3. Place your pointer over the graph to display details about the specific questions.
- 4. Click the **Results** tab.

A table appears showing the mark each student received for the assessment. If the student's score is below the passing grade you defined when you created the class, the mark appears in red.

#### g **To display and change results for each question in the assessment**

- 1. If a class is currently running, stop it.
- 2. In Teacher Tools, select the class name in the *Gradebook* area.

The *Teacher Tools* window appears with the *Home* tab selected.

3. Click the **Assessments** tab.

After a short delay, a table of results appears listing all assessments that the class has participated in.

Reviewing, printing and exporting assessment results

- 4. Select the row for the assessment you want display.
- 5. Click the **Questions** tab.

A list of the assessment's questions appears showing the student responses to each question.

6. If you want to change an answer to be graded as correct or incorrect, select the question you want to change, and then select or clear the **Correct** checkbox.

The student grades and the class average change.

## <span id="page-59-0"></span>Flagging results

You can add a blue flag  $\frac{d}{d}$  to a student's results as a visual reminder to follow up for any reason, for example, if a student requires remedial work. You can also clear the blue flag from the student's results.

#### **E** NOTE

If students are disconnected during an assessment, a *Disconnected Student* icon appears beside their names. To clear this flag, see *[Importing](#page-54-0) [assessment](#page-54-0) [results](#page-54-0)* [on](#page-54-0) [page](#page-54-0) [49](#page-54-0).

#### g **To add a follow-up flag**

1. Start Teacher Tools. See *[Starting](#page-17-0) [Teacher](#page-17-0) [Tools](#page-17-0)* [on](#page-17-0) [page](#page-17-0) [12.](#page-17-0)

Teacher Toolsappears.

2. Select the class the student belongs to in the *Gradebook* class list.

The class information appears.

- 3. Click the **Students** tab.
- 4. Select the student's name in the list.

The student's information appears in the lower pane.

- 5. Click the **Results** tab.
- 6. Select the assessment result you want to flag in the list.
- 7. Click the **Set flag** icon  $\frac{1}{2}$  above the results list.

A blue flag appears in the *Mark* column.

#### g **To clear a follow-up flag**

- 1. In the *Results* tab, select the assessment result with the flag you want to clear.
- 2. Click the **Clear flag** icon  $\sqrt{ }$  above the results list.

The flag disappears.

## <span id="page-60-0"></span>Generating student performance reports

You can generate student performance reports at any time after your assessments are complete. You can tailor the reports to include all classes or select classes. You can also create reports for individual students or for all students in the selected classes at one time.

#### g **To generate a student performance report**

1. Start Teacher Tools. See *[Starting](#page-17-0) [Teacher](#page-17-0) [Tools](#page-17-0)* [on](#page-17-0) [page](#page-17-0) [12.](#page-17-0)

Teacher Tools appears.

2. In the *Reports* area, click **Student Performance**.

The *Student Performance Report* window appears.

3. In the *Class* drop-down list, select the class you want a report for.

OR

Select **All classes** for a report on all classes.

4. In the *Student* drop-down list, select the student you want a report on.

OR

Select **All students** for a report on all students.

- 5. Define the **Report Period** if you want a report for a specific range of dates.
- 6. In the *Include* drop-down list, select **Selected assessment types** or **All assessment types**.
- 7. If you chose **Selected assessment types**, select the types you want a report for from the check list that appears.
- 8. Browse to where you want to save the report file, and then click **Create**.

SMART Response creates one or more reports as PDF files that appear in your default PDF viewer. The files are named using the student name and ID, and the date the files are created.

If you generated one report, the report opens automatically. If you generated multiple reports, the report's folder location appears in Windows Explorer or Mac Finder.

## <span id="page-61-0"></span>Generating class performance reports

You can generate class performance reports at any time after your assessments are complete. You can tailor the reports to include all classes or select classes. You can also create reports on all assessment types or on specific types of your choice.

#### g **To generate a class performance report**

- 1. Start Teacher Tools. See *[Starting](#page-17-0) [Teacher](#page-17-0) [Tools](#page-17-0)* [on](#page-17-0) [page](#page-17-0) [12.](#page-17-0) Teacher Tools appears.
- 2. In the *Reports* area, click **Class Performance**.

The *Class Performance Report* window appears.

3. In the *Class* drop-down list, select the class you want a report for.

OR

Select **All classes** for a report on all classes.

- 4. Define the **Report Period** if you want a report for a specific range of dates.
- 5. In the *Include* drop-down list, select **Selected assessment types** or **All assessment types**.
- 6. If you chose **Selected assessment types**, select the types you want a report for from the check list that appears.
- 7. Browse to where you want to save the report file, and then click **Create**.

SMART Response creates one or more reports as PDF files that appear in your default PDF viewer. The files are named using the class name and ID, and the date the files are created.

If you generated one report, the report opens automatically. If you generated multiple reports, the report's folder location appears in Windows Explorer or Mac Finder.

## <span id="page-61-1"></span>Printing and exporting questions and results

Using SMART Notebook's *Response* menu, you can create hard copies of questions, handouts and student results. You can also export questions and student results to an Excel spreadsheet, comma separated values (CSV) file or an HTML web page.

### <span id="page-61-2"></span>Printing from SMART Notebook's Response menu

You can print a variety of information from the *Response* menu in SMART Notebook software. You can create and include header, footer and date information, and select a page range to print.

Reviewing, printing and exporting assessment results

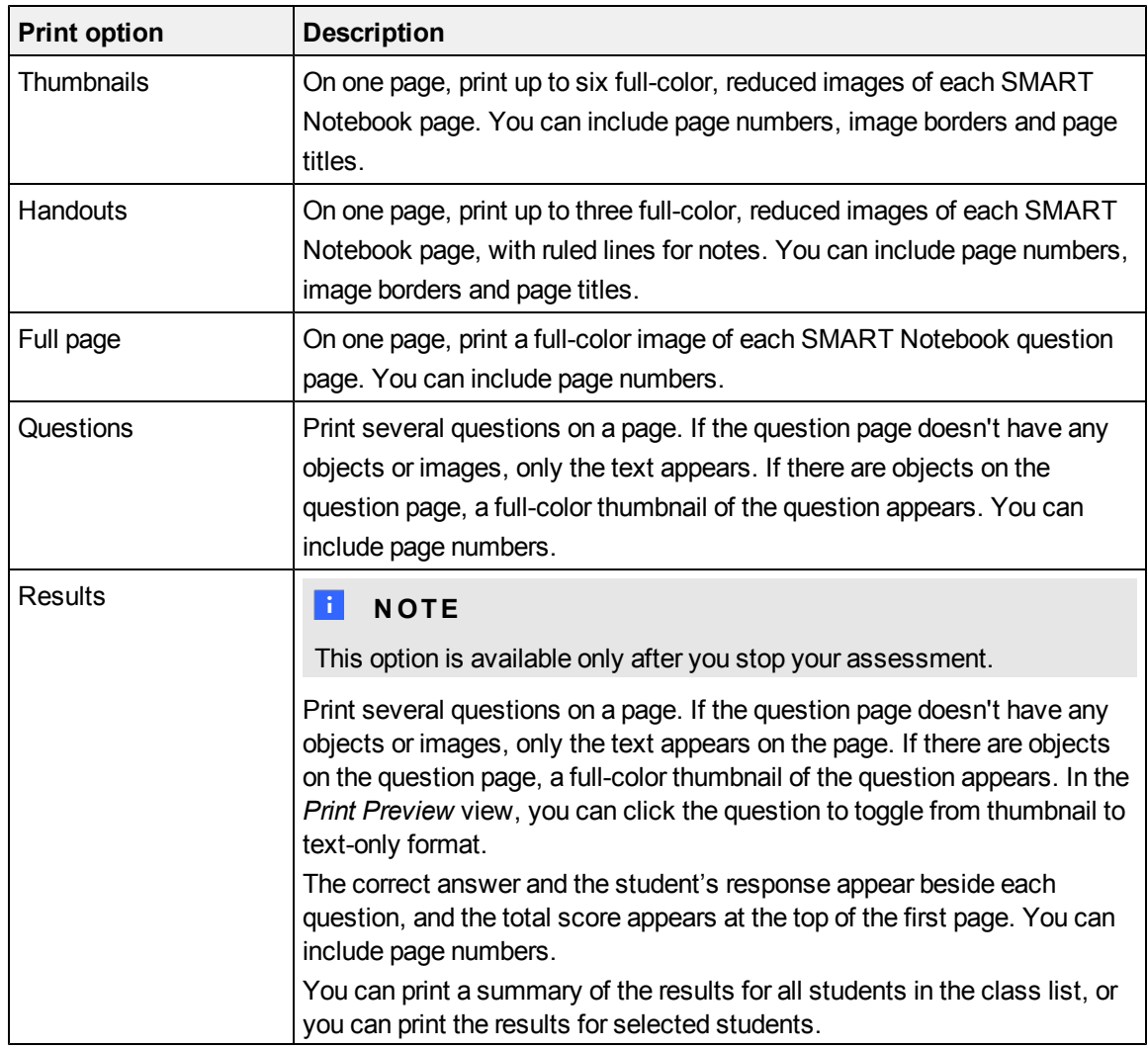

#### g **To print questions or results**

Select **Response > Print**, and then select the option you want to print.

#### OR

For other options, select **Response > Print > More Print Options** to open SMART Response software's print window.

### **E** NOTE

The *Questions and Results* print options are available only if the SMART Notebook file includes SMART Response questions and saved results information. If the assessment is still running, or if it stops before any student answers a question, no results are saved.

## <span id="page-63-0"></span>Exporting results

If you save your SMART Notebook file after you ask questions, or after you run an assessment, you can open the SMART Notebook file at any time to view the results.

You can export the results to an Excel spreadsheet (Windows only), to an HTML page for viewing on a web browser or to a comma separated values (CSV) file that you can import into many spreadsheet and database applications. See *[CSV](#page-56-0) [and](#page-56-0) [XLS](#page-56-0) [file](#page-56-0) [formatting](#page-56-0)* [on](#page-56-0) [page](#page-56-0) [51](#page-56-0). You can also export the results to a third-party gradebook in one of the predefined formats, or you can create a custom format.

### **E** NOTE

You can export results only after you stop the assessment. If you clear the results after you stop, the results are permanently deleted and you're unable to print or export them. After you save and close the SMART Notebook file, you can open the file and print or export the results.

#### g **To export results from Teacher Tools**

1. Start Teacher Tools. See *[Starting](#page-17-0) [Teacher](#page-17-0) [Tools](#page-17-0)* [on](#page-17-0) [page](#page-17-0) [12.](#page-17-0)

Teacher Tools appears.

2. Select **File > Export** from the menu bar.

The *Export* dialog box appears.

- 3. In the list, select the class with the results you want to export, and then click **Next**.
- 4. Select the **By student** option if you want to export results for your entire class (the default selection) or for an individual student. If you want to export results for an individual student, also select the student's name from the drop-down list.

#### OR

Select the **By assessment** option if you want to export the results of a class assessment or all assessments the class has taken.

#### OR

Select the **To another gradebook format** option if you want to export the results to a thirdparty gradebook.

### **E** NOTE

If you select the CSV file format, you can customize the format to be compatible with your third-party gradebook. SMART Response will save the customized format so that you don't have to customize the format each time you export the results.

#### **C H A P T E R 5**

Reviewing, printing and exporting assessment results

- 5. Click **Next**.
- 6. Select the format you want to export the results in, and then click **Next**.

A *Save As* dialog box appears.

7. Browse to a folder, type a name for the file, and then click **Save**.

The results export and open in your computer's default file viewer.

#### g **To export results from SMART Notebook software**

1. Stop the assessment if it's still running.

Don't clear the results.

2. In SMART Notebook, select **Response > Export results to > Microsoft Excel**.

**E** NOTE

Exporting to Excel isn't available on Mac computers.

OR

Select **Response > Export results to > Web Page (HTML)**.

OR

```
Select Response > Export results to > Comma Separated Values (CSV).
```
A *Save As* dialog box appears.

3. Browse to a folder, type a file name, and then click **Save**.

Either Excel or your default web browser opens, showing the exported file.

# Maintaining SMART Response Chapter 6

#### **IN THIS SECTION**

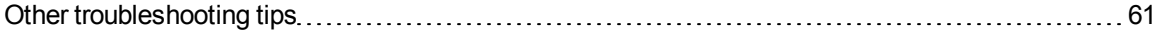

## <span id="page-66-0"></span>Other troubleshooting tips

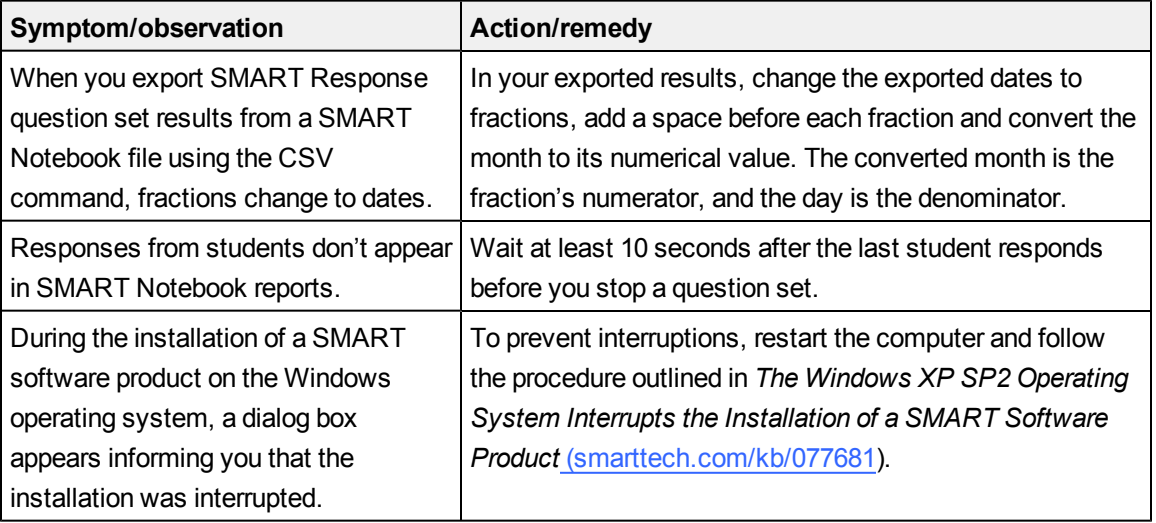

# Customer support Appendix A

## Online information and support

Visit [www.smarttech.com/support](http://www.smarttech.com/support) to view and download user's guides, how-to and troubleshooting articles, software and more.

## **Training**

Visit [www.smarttech.com/trainingcenter](http://www.smarttech.com/trainingcenter) for training materials and information about our training services.

## Technical support

If you experience difficulty with your SMART product, please contact your local reseller before contacting SMART Support. Your local reseller can resolve most issues without delay.

### **E** NOTE

To locate your local reseller, visit [www.smarttech.com/wheretobuy](http://www.smarttech.com/wheretobuy).

All SMART products include online, telephone, fax and e-mail support:

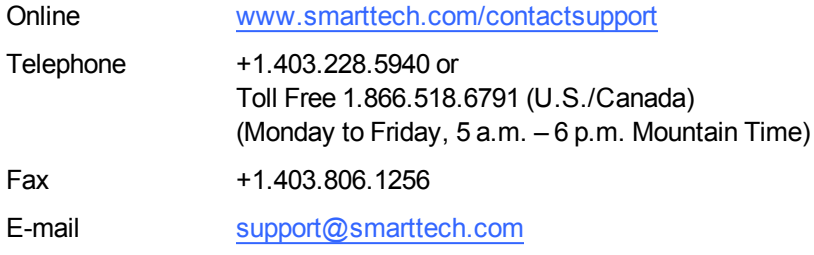

## Shipping and repair status

Contact SMART's Return of Merchandise Authorization (RMA) group, Option 4, +1.866.518.6791, for shipping damage, missing part and repair status issues.

## General inquiries

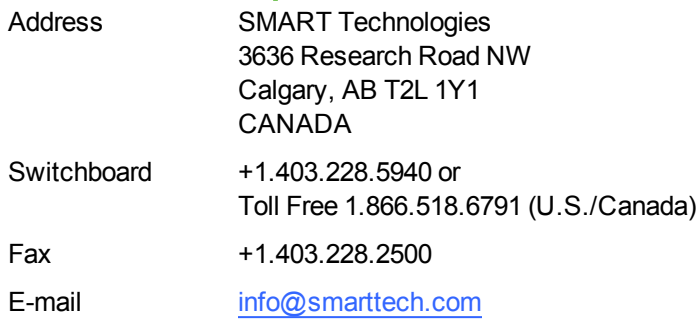

## **Warranty**

Product warranty is governed by the terms and conditions of SMART's "Limited Equipment Warranty" that shipped with the SMART product at the time of purchase.

## **Registration**

To help us serve you, register online at [www.smarttech.com/registration](http://www.smarttech.com/registration).

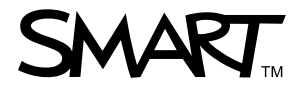

Toll Free 1.866.518.6791 (U.S./Canada) or +1.403.228.5940 [www.smarttech.com](http://www.smarttech.com)